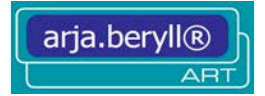

# arja.beryll®

# Handbuch

# Version 2.5

Copyright by: Arjada GmbH www.beryll.arjada.com

Arjada GmbH Ruggenstrasse 9 CH-8903 Birmensdorf ZH Schweiz Tel. +41 (0)44 500 39 12 beryll@arjada.com

arja.beryll® ist eine registrierte Markenbezeichnung in der Schweiz, in Deutschland, Frankreich, England, USA, Canada, Australien und weiteren Ländern

Copyright by Arjada GmbH / Ruggenstrasse 9 / CH-8903 Birmensdorf ZH / Schweiz / +41 (0)44 500 39 12 / beryll@arjada.com

# HANDBUCH arja.beryll® V2.5

# INDEX

# **Neuerungen in arja.beryll® V2.5**

Alle Neuerungen gegenüber arja.beryll® V2.1.

# **Funktionen**

Alle Tasten, Knöpfe und sonstigen Möglichkeiten eine Funktion auszulösen werden mit Bildern angezeigt und einfach beschrieben. Dies ermöglicht ein visuelles Erlernen der Datenbank arja.beryll® V2.5.

# **Sammlung**

Alle Felder werden der Reihe nach, wie sie im Layout auftreten, mit inhaltlichen Beispielen erklärt.

# **Ausstellung**

Alle Felder werden der Reihe nach, wie sie im Layout auftreten, mit inhaltlichen Beispielen erklärt.

# **Publikation**

Alle Felder werden der Reihe nach, wie sie im Layout auftreten, mit inhaltlichen Beispielen erklärt.

# **Kontakte**

Alle Felder werden der Reihe nach, wie sie im Layout auftreten, mit inhaltlichen Beispielen erklärt.

# **Specials**

Module und Funktionen die unter Special angeboten werden, werden aufgelistet und erklärt. **Office**

Alle Möglichkeiten die das Office bietet werden beschrieben.

# **Layouts**

Die verschiedenen Ansichtsmöglichkeiten werden aufgezeigt.

# **Print**

Schritt für Schritt zu Ihrem Ausdruck.

# **NEUERUNGEN IN ARJA.BERYLL® V2.5 - VOREINSTELLUNGEN**

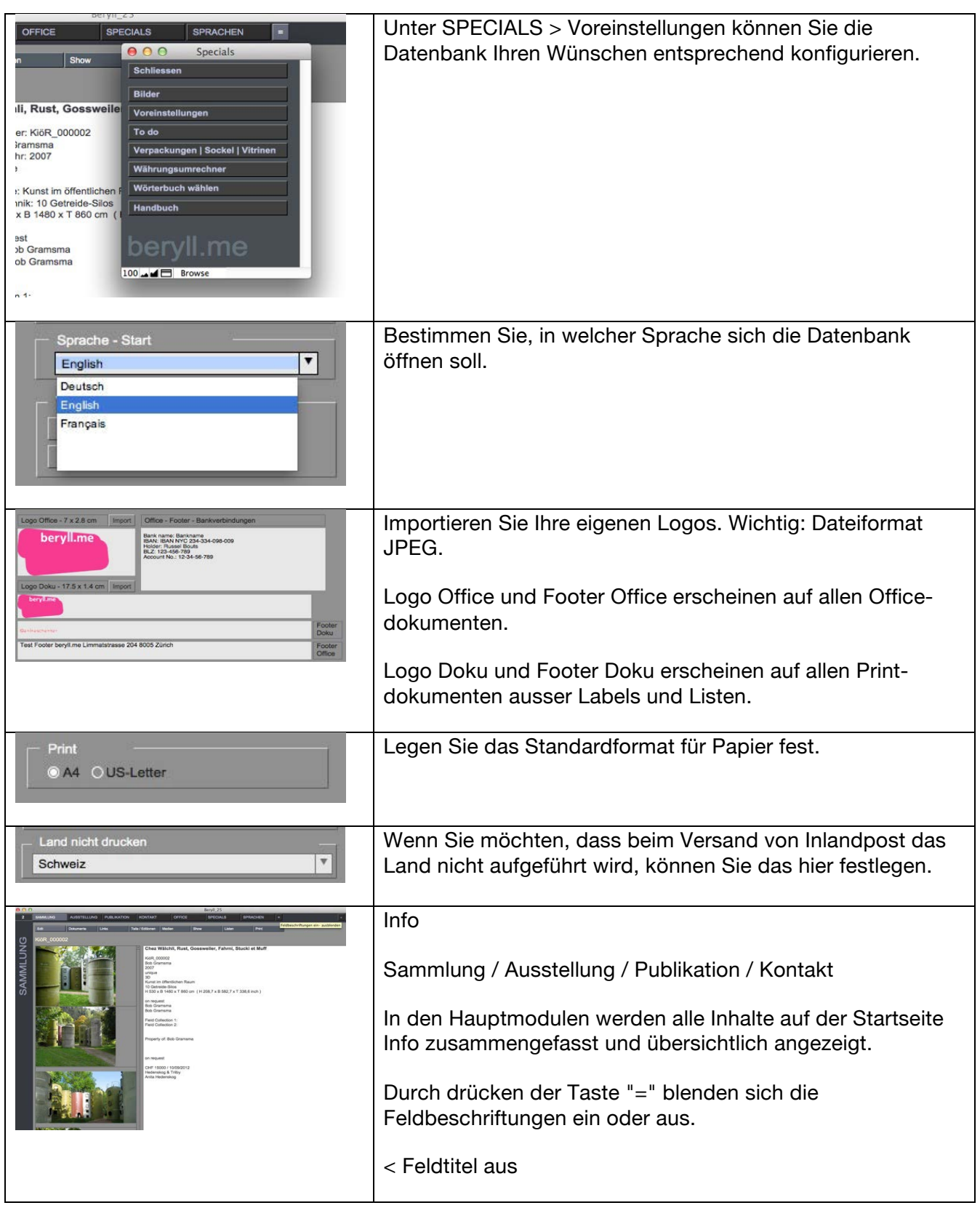

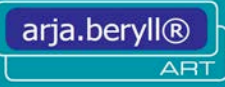

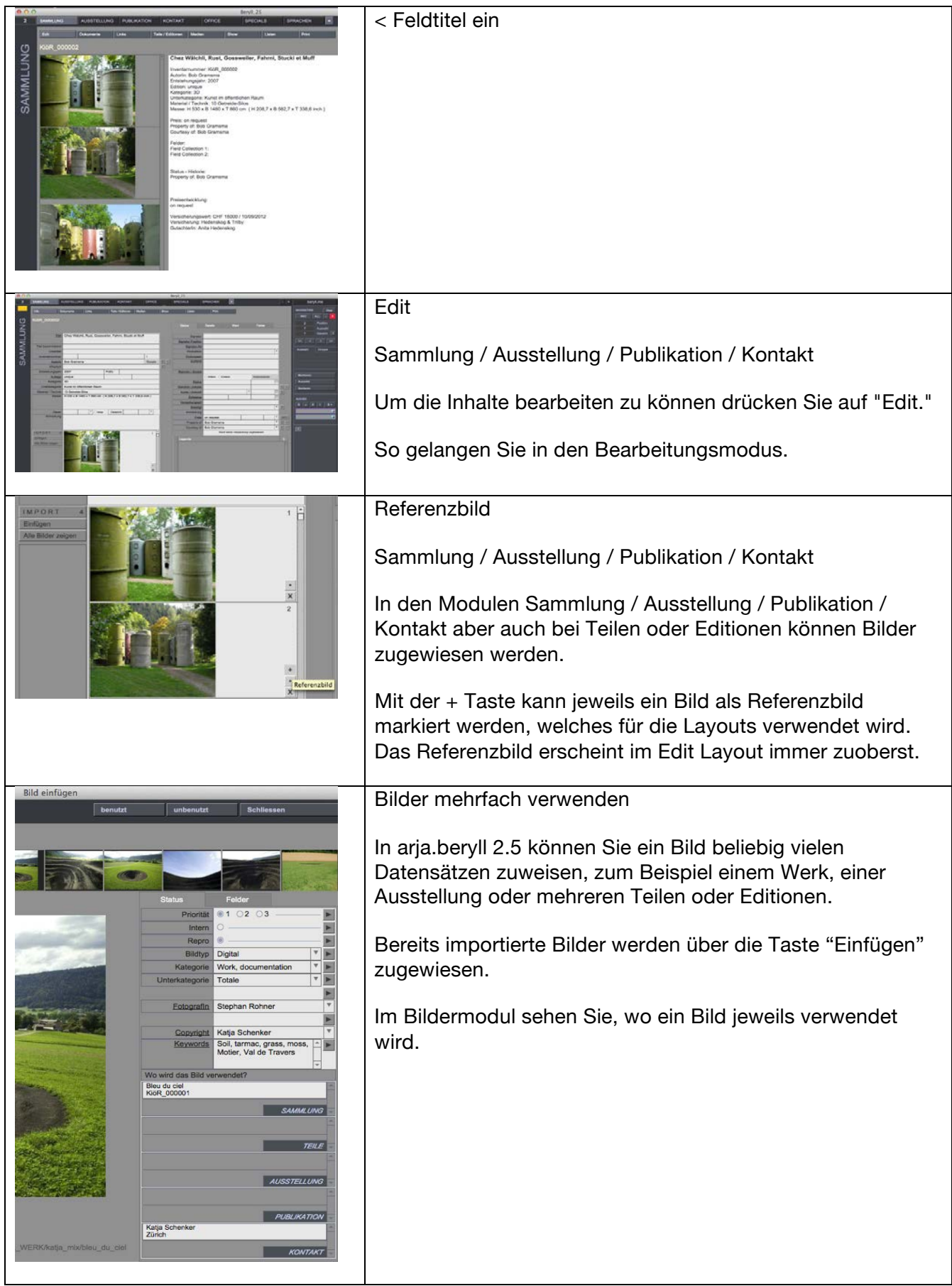

Masse  $Mae$  $\begin{array}{|c|c|c|c|}\n\hline\n371.0 & 4.0 \\
\hline\n265.0 & 3.0\n\end{array}$ Sie können für ein Werk beliebig viele Masse anlegen, in inch oder cm. Bei den Voreinstellungen können Sie angeben, ob arja.beryll die Massangaben automatisch in die andere Einheit umrechnen soll. Dieses Feld kann auch Bemerkungen zu den eingetragenen Werkmassen enthalten (z.B. gerahmt, ungerahmt, etc). Status Historisieren Die Historisieren-funktion schreibt alle Angaben zum Zustand in die Status Historie Tabelle im Portal Detail, so dass die Daten, z.B bei einem Verkauf, überschrieben werden können. Somit erhalten Sie in der Status Historie Tabelle eine  $\overline{\phantom{a}}$ Übersicht zum was, wann, wo eines Werkes und die Angaben unter Status sind immer auf dem neusten Stand. Eigene Felder anlegen Sammlung / Ausstellung / Publikation / Kontakt Field Collection 1 Field Collection 2 In aria.beryll 2.5 können Sie in den Hauptmodulen Ihre eigenen Felder anlegen und beschriften. Die neu angelegten Felder werden in allen Datensätzen des jeweiligen Moduls erstellt und erscheinen auf der Info-seite Field Contact 1 Field Contact 2 sowie auf den Print-layouts. Veränderungen in den Feldbeschriftungen eines Feldes betreffen alle Datensätze des jeweiligen Moduls. Kontakte verlinken Über die "Zuweisen" Funktion können Sie eingetragene Personen miteinander verlinken. Dies können Mitarbeiter der gleichen Firma, Geschäfts- oder Lebenspartner sein.  $||$  Bol Gramsma  $\overline{v}$   $\overline{c}$ Kreuzen Sie an, ob die als Partner eingetragenen Personen auch in der Postadresse aufgeführt werden sollen. Mit der NEU-Taste können Sie einen Partnereintrag erstellen, ohne für diese Person einen separaten Kontakt anzulegen.

arja.beryll®

**ART** 

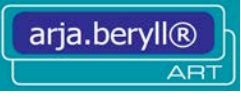

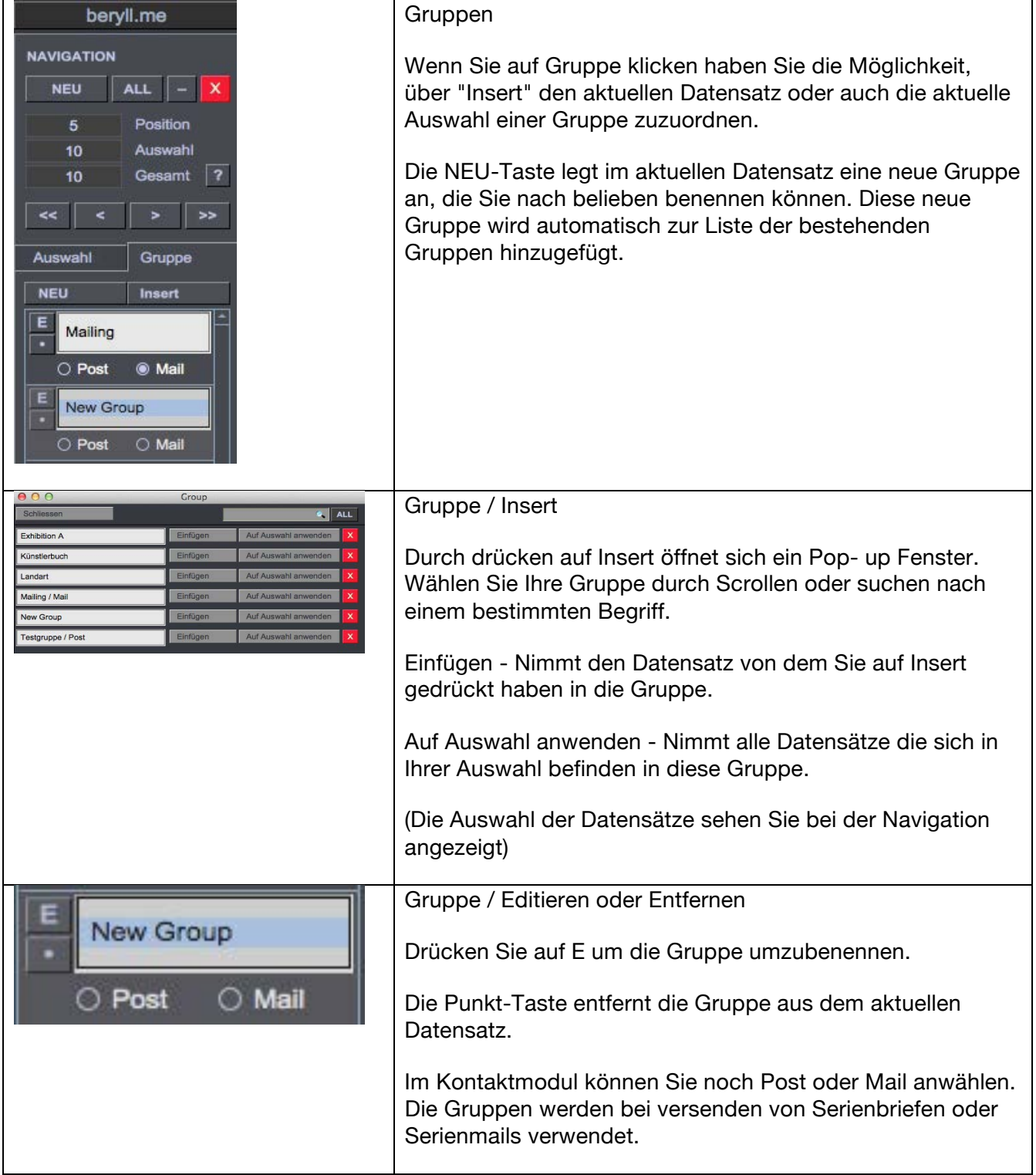

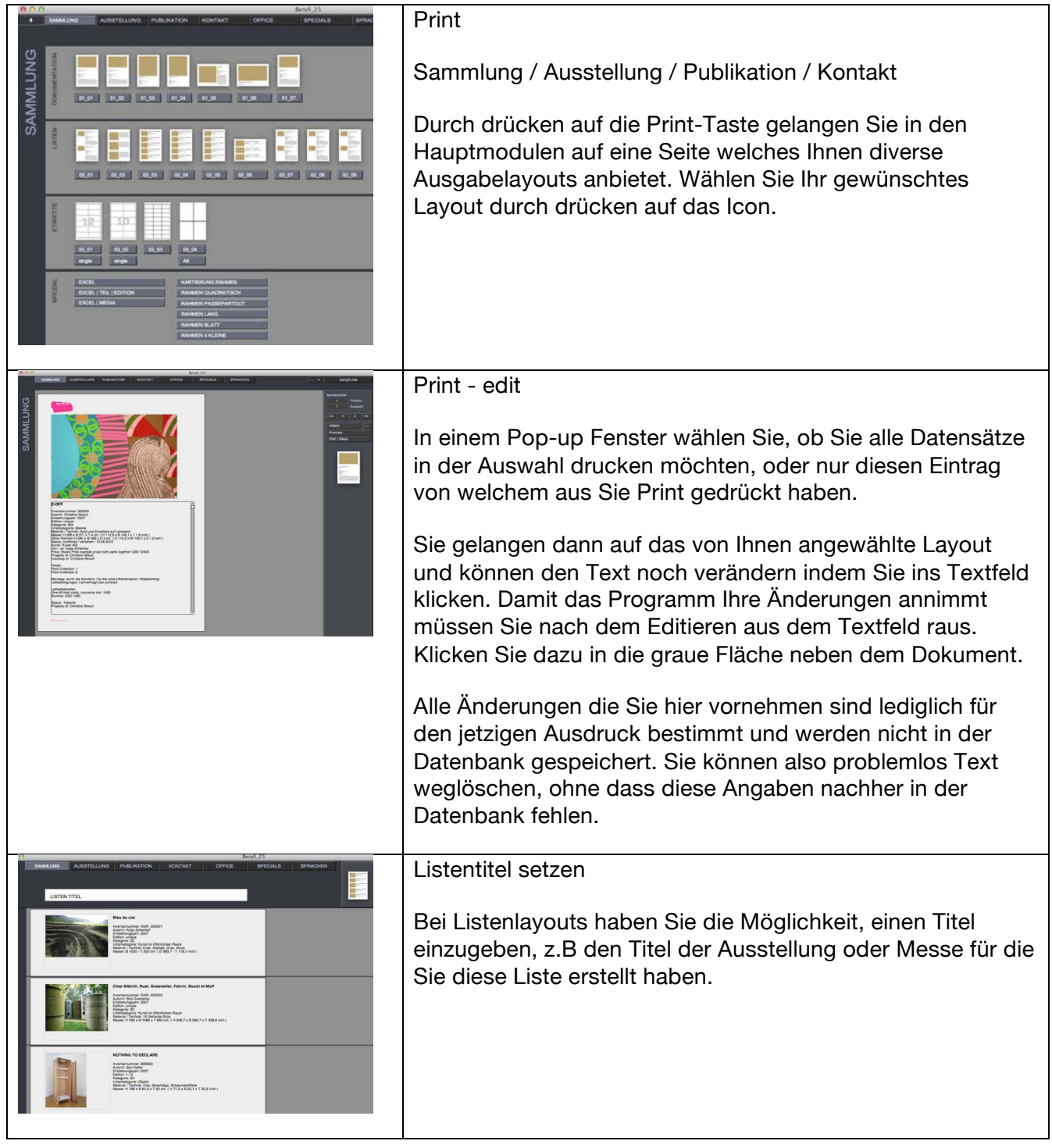

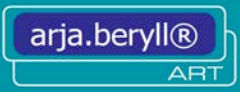

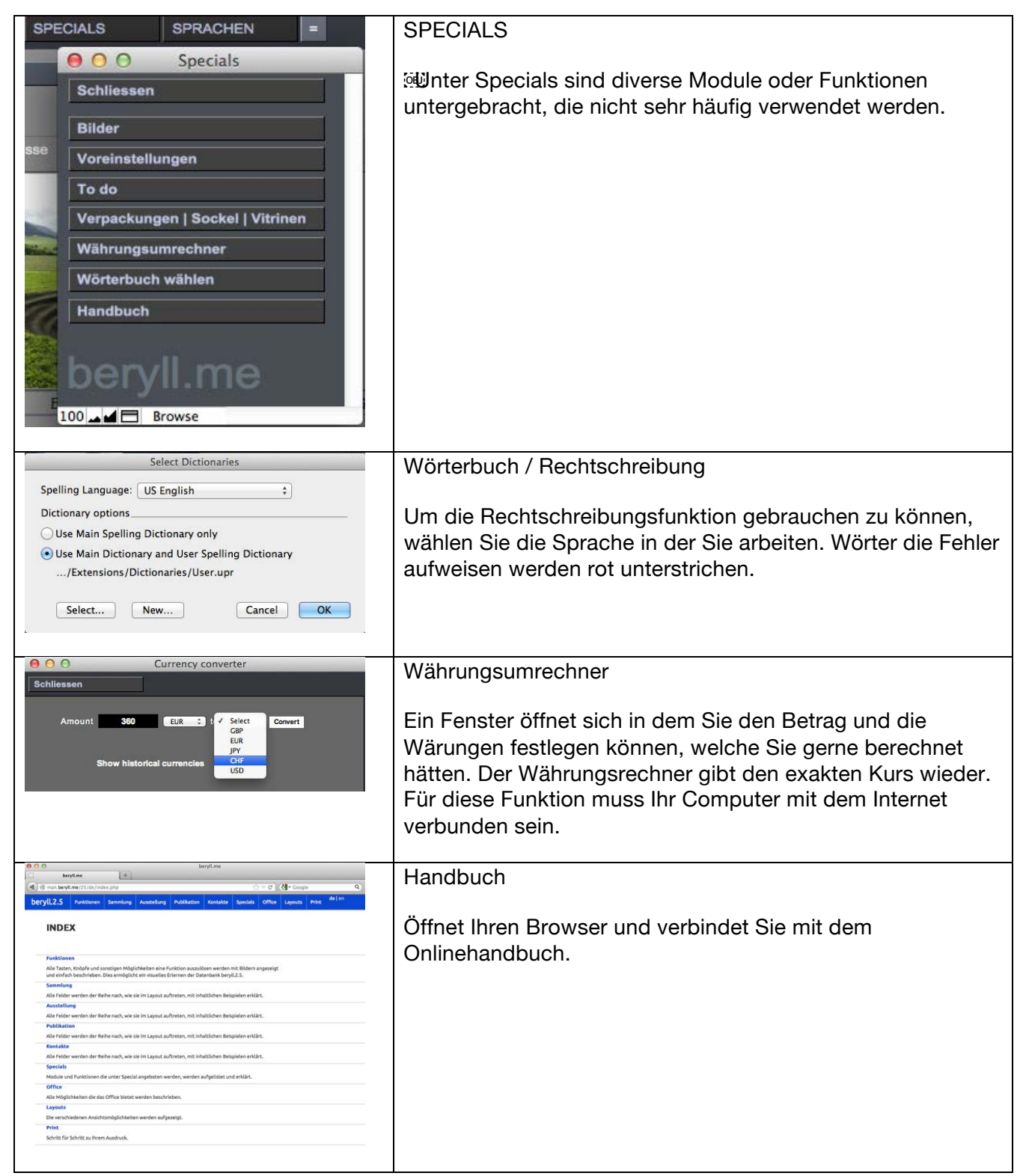

# **FUNKTIONEN**

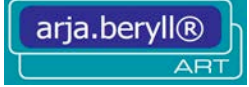

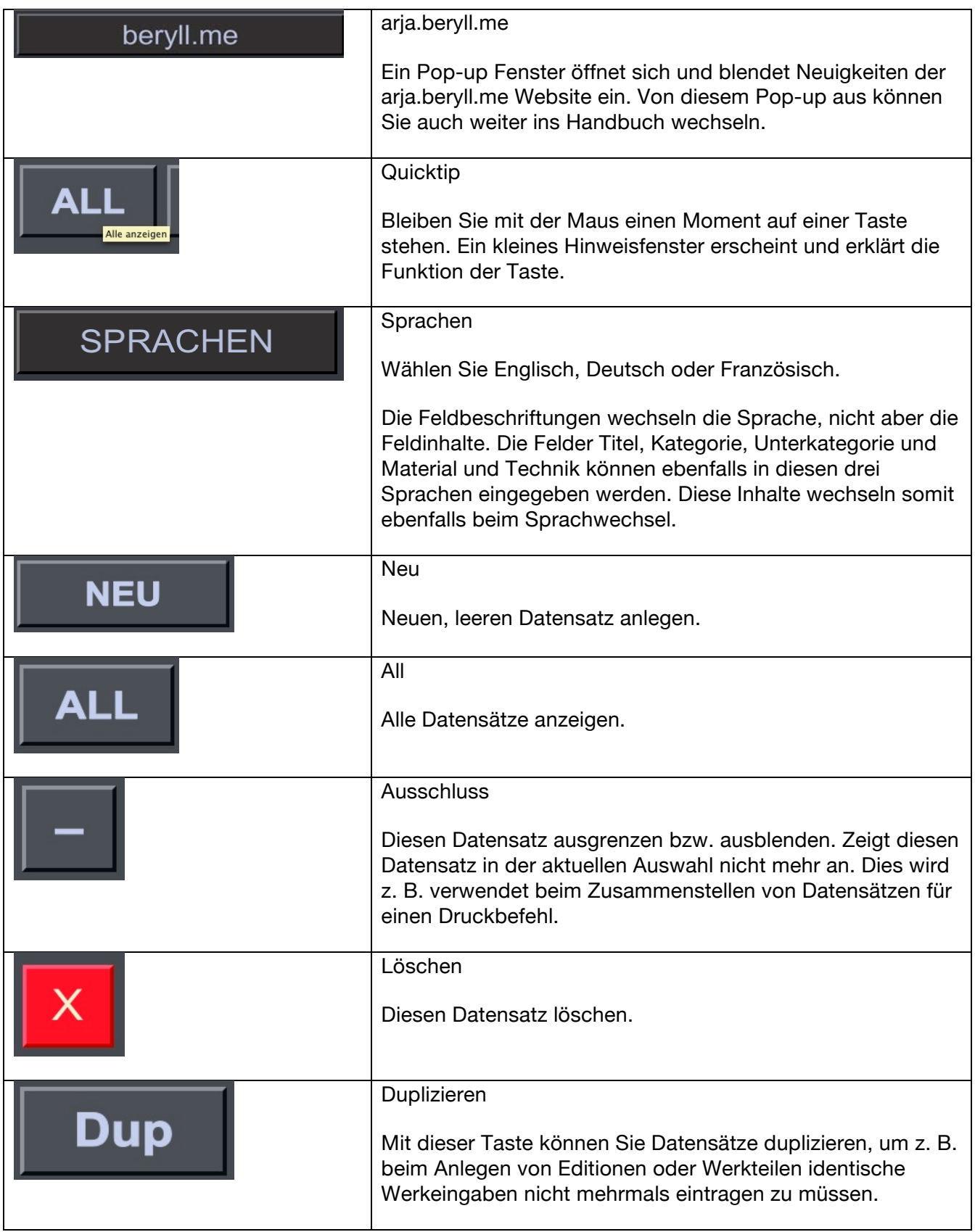

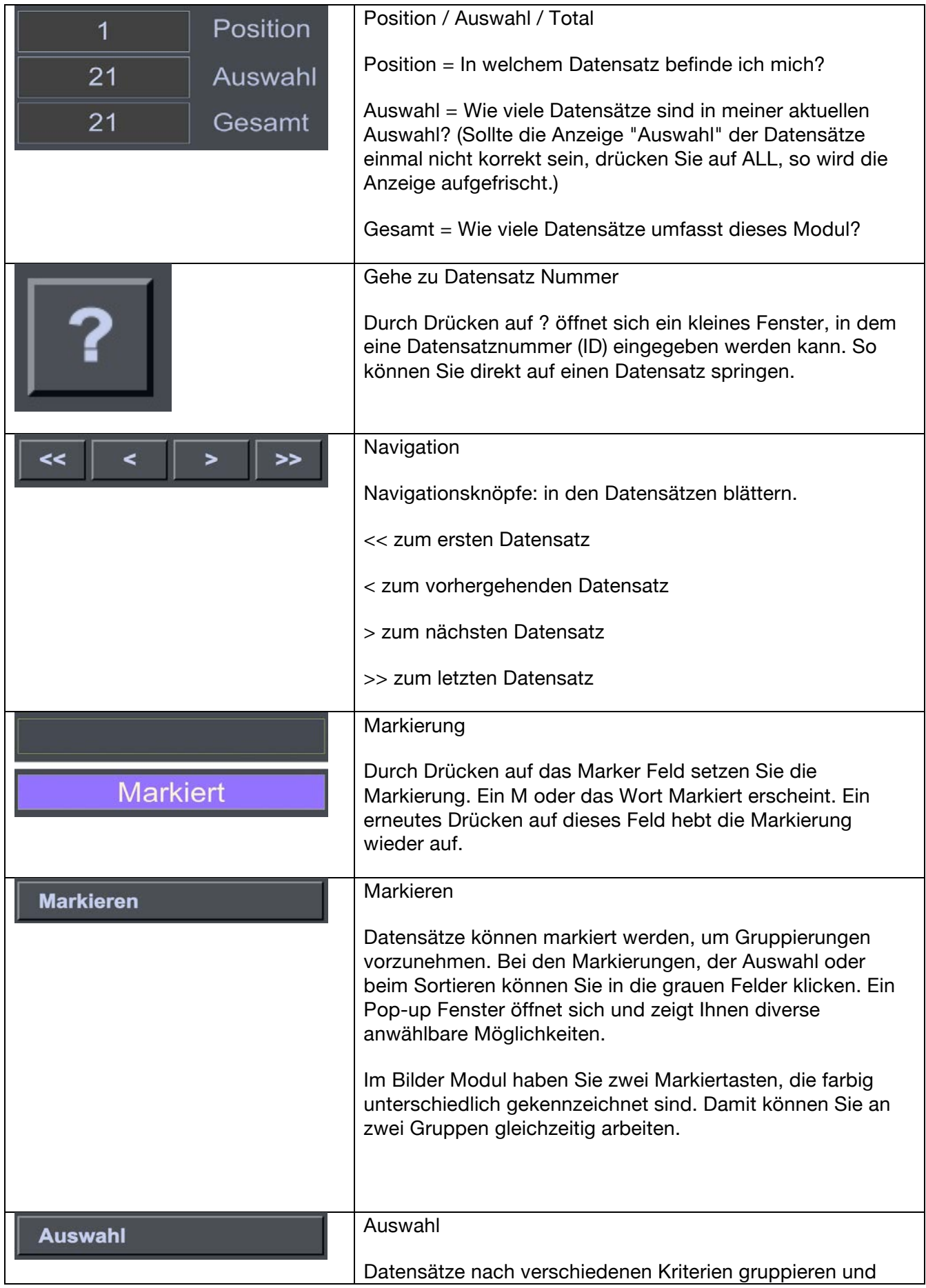

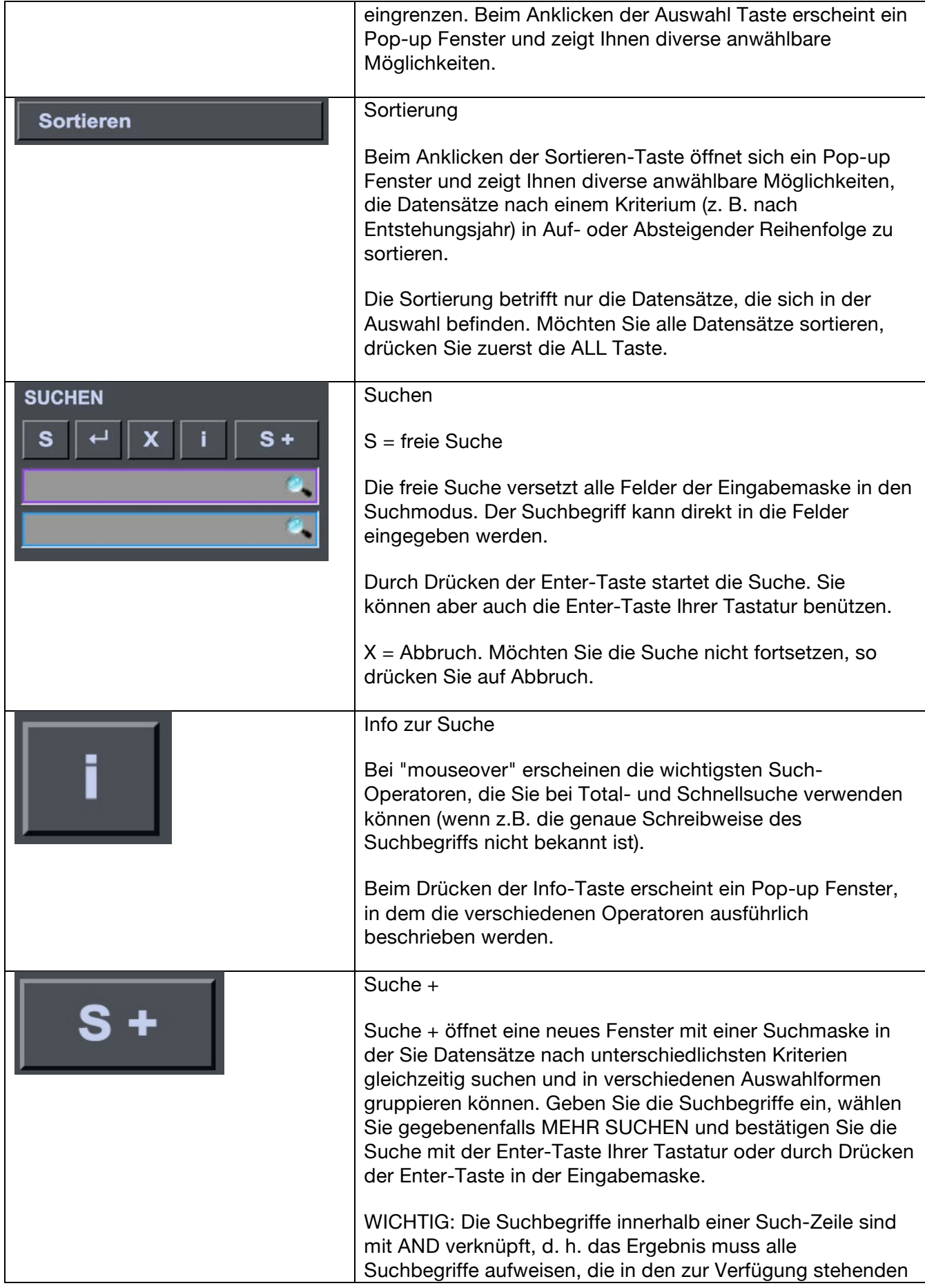

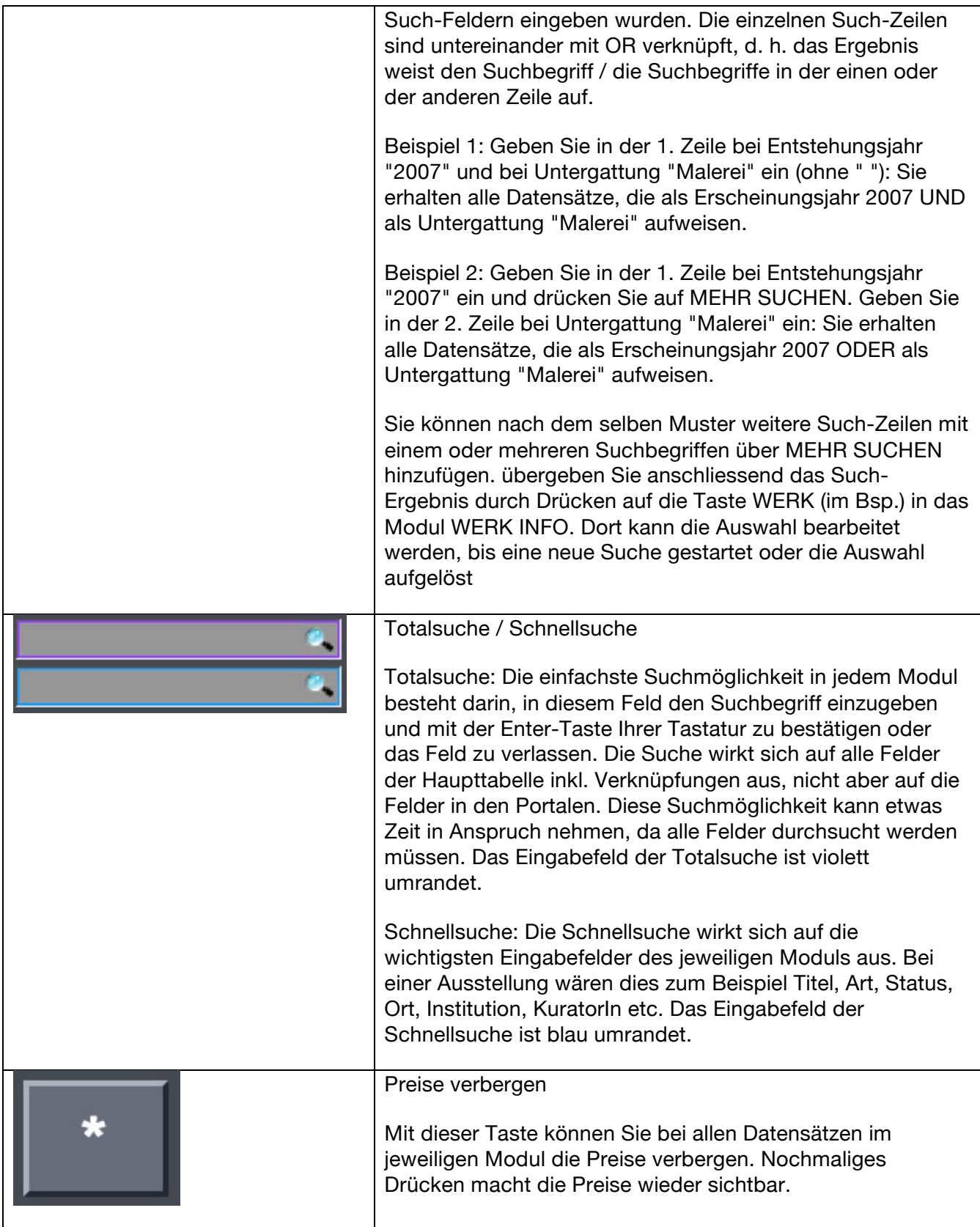

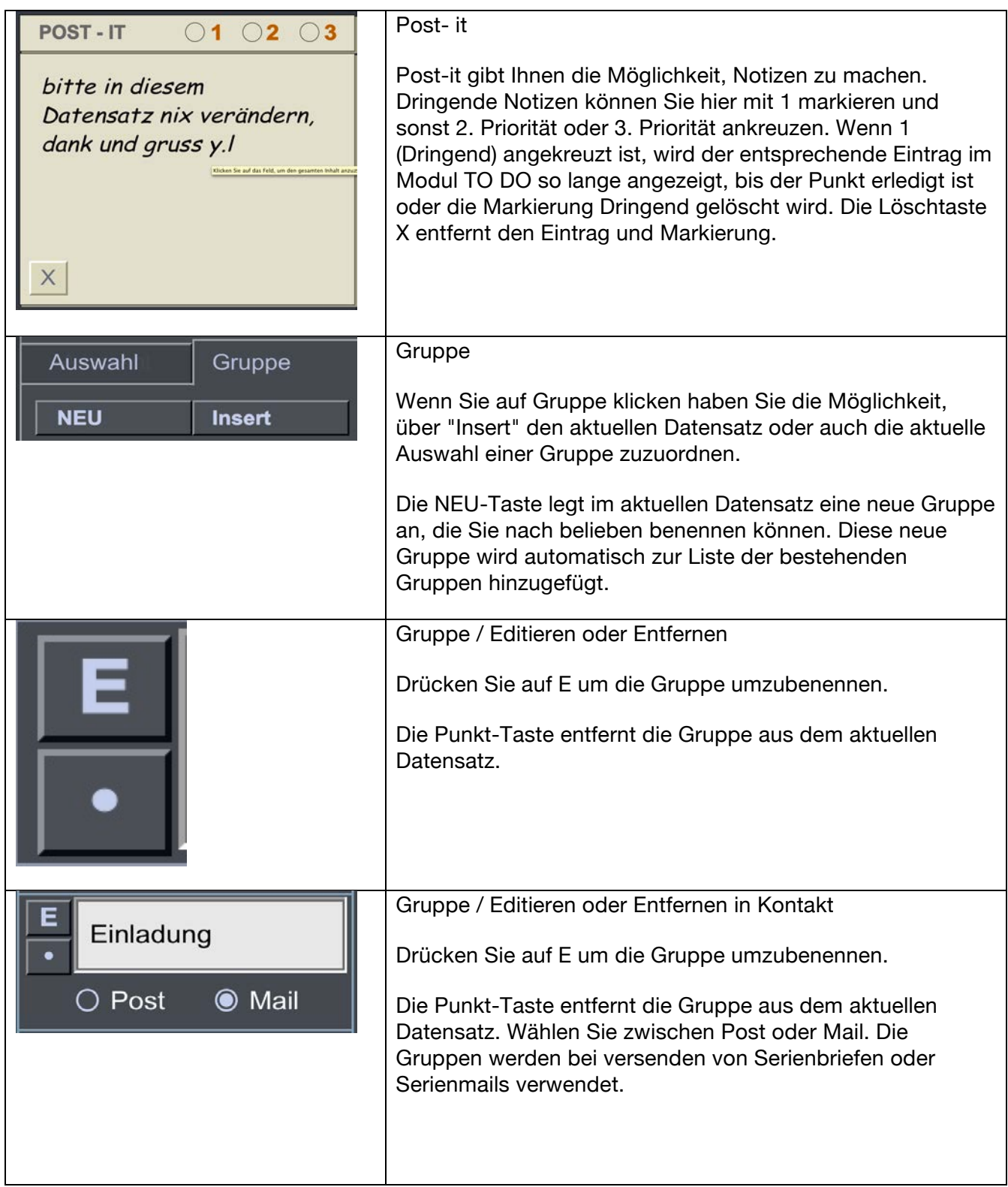

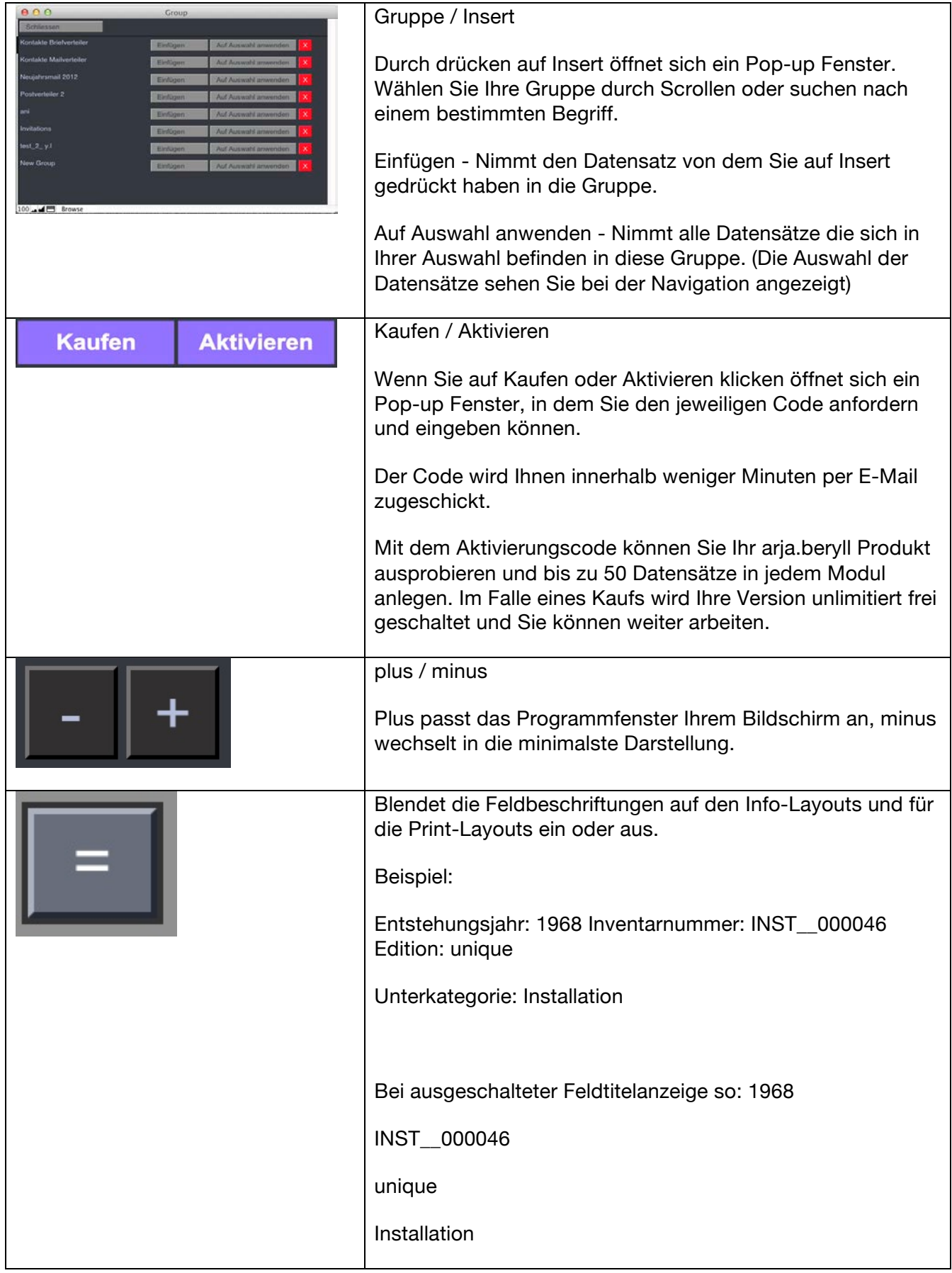

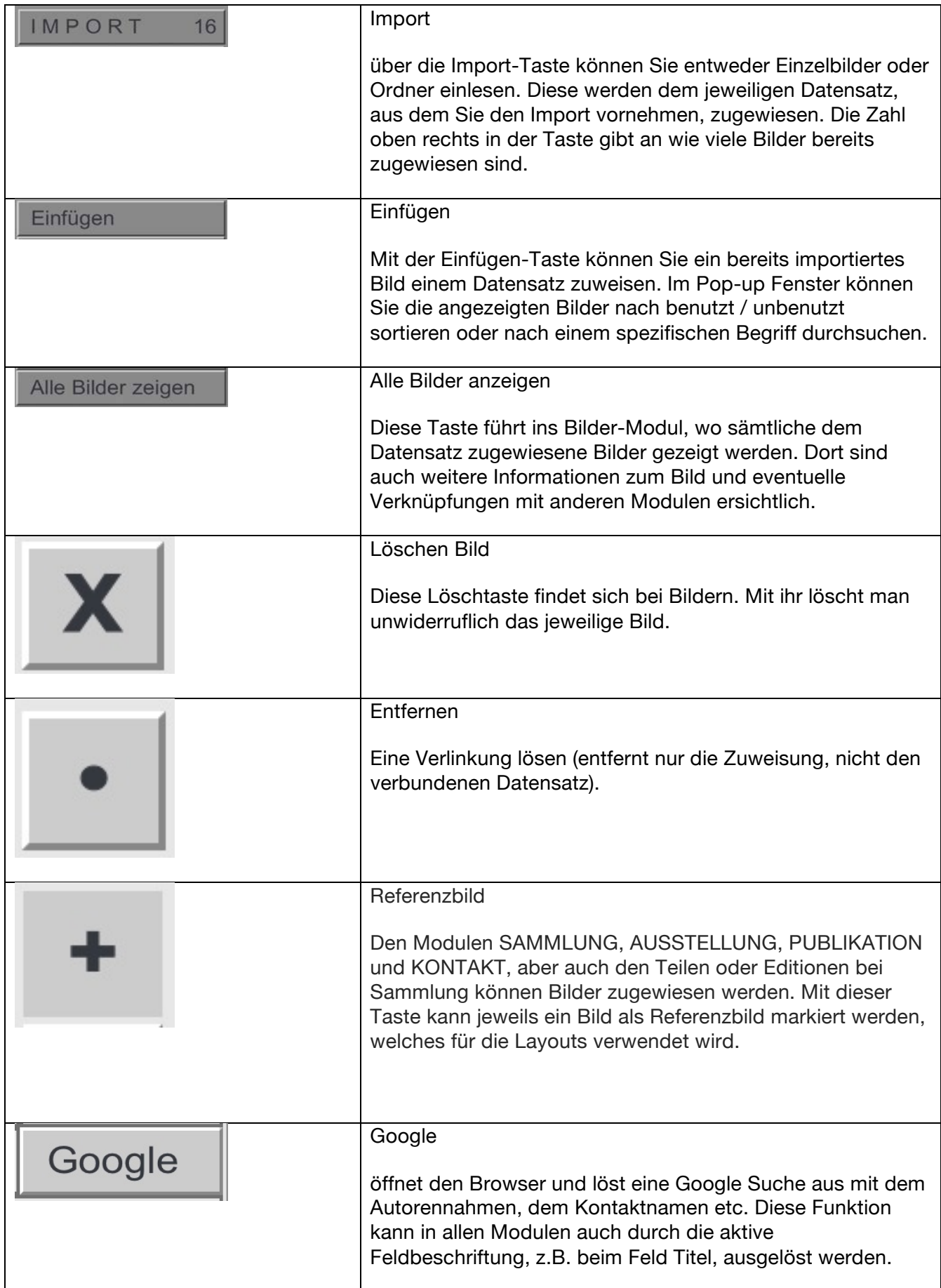

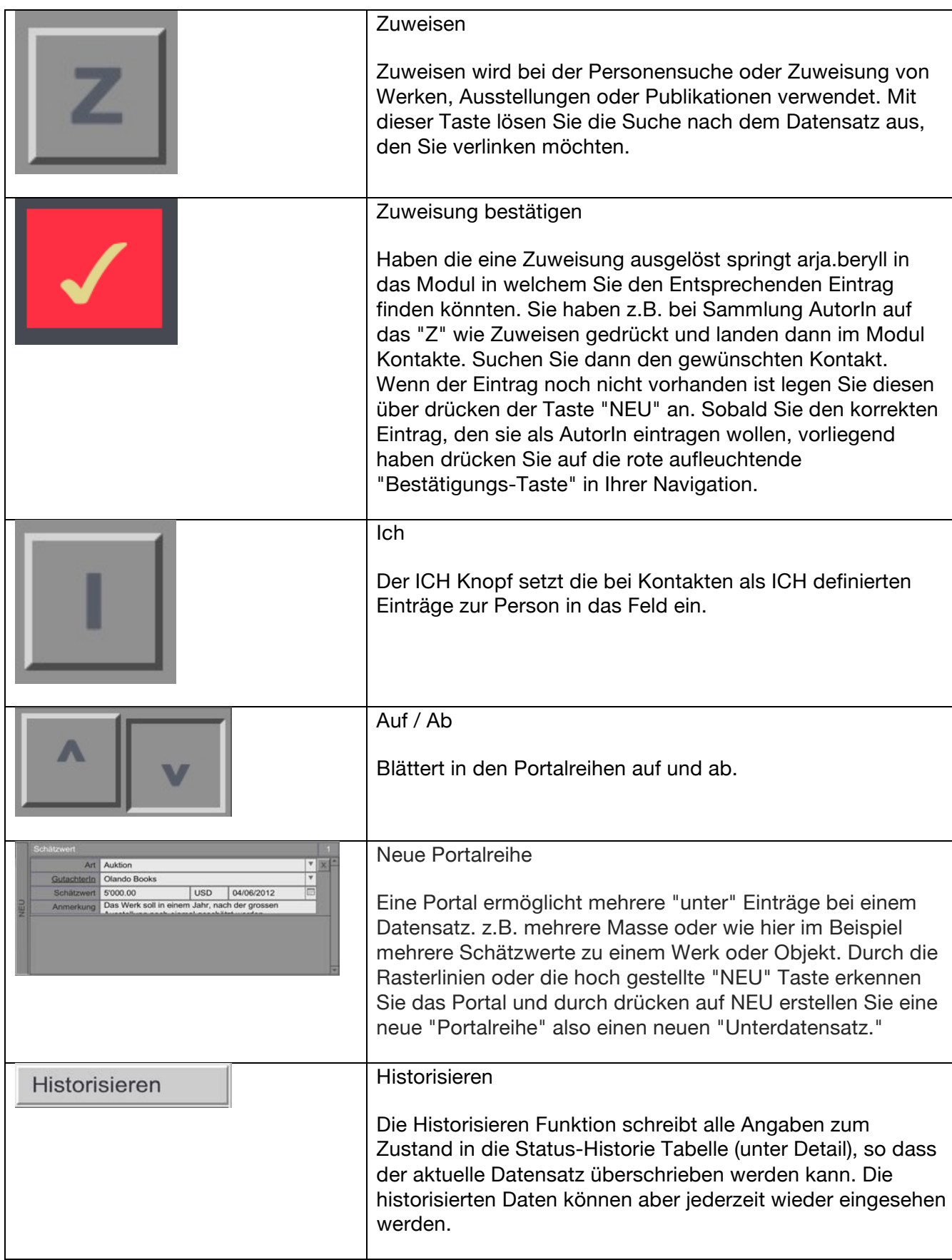

arja.beryll®

**ART** 

# arja.beryll<sup>®</sup> **ART**

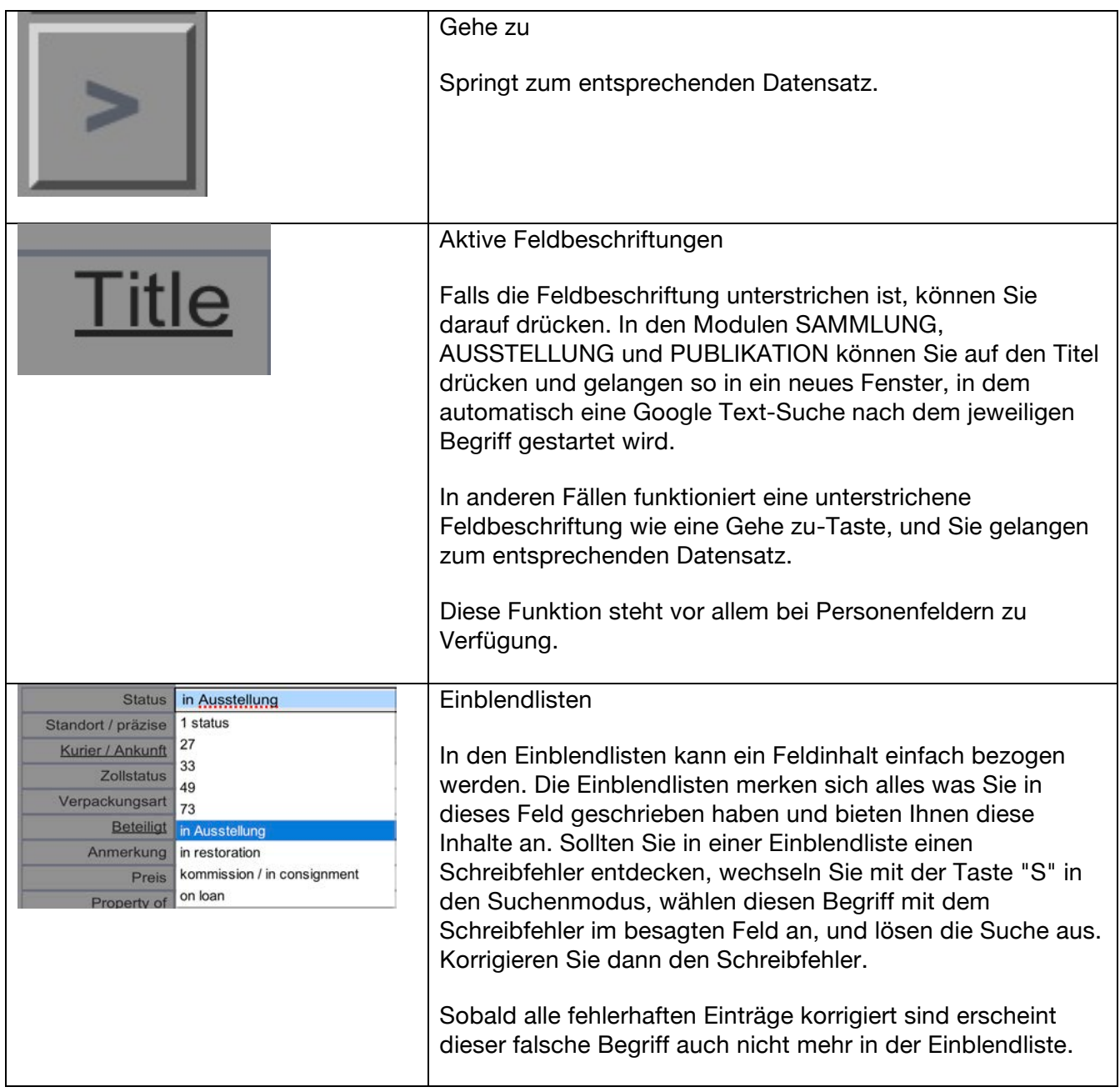

# **SAMMLUNG**

SAMMLUNG Info / Edit umfasst die Grunddaten eines Objekts / Kunstwerks.

# **Inventarnummer**

Die Inventarnummer ist eine Art Identifikationscode für jedes Werk. Die Zusammensetzung der Inventarnummer kann bei den Voreinstellungen definiert werden. Durch Drücken auf die Inventarnummer wird diese in die Zwischenablage gespeichert und kann in anderen Dokumenten über Befehlstaste V (Mac) bez. Ctrl V (Win) wieder eingesetzt werden.

# **Titel**

Objekttitel / Werktitel (nur wenn Angaben bekannt sind! Ansonsten leer lassen und das Feld "Titel beschreibend" verwenden.)

# **Titel beschreibend**

Hat das Objekt / Werk keinen Titel, so können Sie es hier beschreiben.

# **Untertitel**

Untertitel des Objektes / Werkes

#### **Inventarnummer**

Eingaben in diesem Feld erscheinen bei der Inventarnummer an erster Stelle.

#### **Inventarnummer 2**

Eingaben in diesem Feld erscheinen bei der Inventarnummer an zweiter Stelle.

#### **Anzahl Teile**

Aus wie vielen Teilen besteht das Objekt oder Werk? Zahlen grösser als 1 werden in der Inventarnummer wiedergegeben, um das Werk als mehrteilig zu identifizieren.

# **AutorIn**

Wer hat dieses Werk hergestellt?

#### **Mitarbeit**

Namen der Personen oder Firmen, die an diesem Werk beteiligt waren.

# **Auflage**

Zahl der Gesamtauflage

#### **Editionsnummer**

Charakterisiert das einzelne Exemplar innerhalb einer Edition, z.B. 4

# **AP / EC**

Zahl der Artist's Proofs oder Exhibition Copies (z.B. 2AP, 1EC).

# **Entstehungsjahr**

Wann ist das Werk entstanden?

# **Entstehungsjahr Präfix**

Falls das Entstehungsjahr unsicher ist, können Sie hier einen Vermerk wie "ca." oder "angenommen" eintragen.

Indem das Feld Entstehungsjahr für Zahlen reserviert bleibt gehen Sie sicher, dass das Werk bei

Suchergebnissen für das jeweilige Jahr auftaucht.

# **Kategorie**

Beschreiben Sie hier grob die Werkgattung (z. B. 2D, 3D, Medien oder Live Art).

# **Unterkategorie**

Beschreiben Sie hier die Art der Arbeit (z. B. Ein-Kanal-Video, Skulptur, Fotografie, Performance, Malerei oder Installation). Dieser Eintrag kann ganz oder als Kürzel in die Inventarnummer übernommen werden.

#### **Material / Technik**

Beschreibung der Technik und verwendeten Materialien / Medien (z. B. Acryl auf Gewebe, Bleistift auf Papier, Colorproof auf Aluminium, diverse Materialien, Mischtechnik, Öl auf Leinwand, Video color/sound/stereo etc.)

#### **Masse**

Sie können die Massangaben in inch oder cm angeben. arja.beryll rechnet die Masse automatisch um und zeigt sie auf der Info Seite oder in den Printouts an. Diese Angaben beziehen sich auf das Objekt- oder Werkmass. Bei mehrteiligen Werken wäre das dann das Präsentationsmass aller Teile. Dieses Feld kann auch Bemerkungen zu den eingetragenen Werkmassen enthalten (z.B. gerahmt, ungerahmt, etc).

#### **Dauer / Loop**

Bei Video oder Audio-Arbeiten können Sie die Dauer festhalten und angeben, ob es sich um ein Loop handelt.

# **Gewicht**

Es können kg oder lb eingegeben werden. arja.beryll rechnet automatisch in die jeweils andere Einheit um und blendet das Ergebnis ein. Diese Angabe ist wichtig für den Lieferschein.

# **Anmerkung**

Platz für weitere Notizen zum Werk. Diese erscheinen überall im Modul SAMMLUNG, wo die

Grunddaten dieses Werkes aufgeführt werden, aber nicht in Drucksachen.

#### **Status**

#### **Signatur**

Notieren Sie den genauen Wortlaut der Signatur, z.B. Eva Hesse, New York 1969.

# **Signatur / Ort**

Wo ist das Werk signiert? z.B. recto, unten links etc.

# **Signatur / Art**

Beschreiben Sie hier die Art der Signatur, z.B. handgeschrieben.

# **Produktion**

Von wem und wann wurde das Objekt / Werk produziert?

# **Prüfungsart**

Wie fundiert sind die Angaben? Wurde das Werk genau geprüft oder kommen die Angaben eventuell von einer dritten Person resp. wurden die Angaben aus der Rechnung übertragen? (z. B. Augenschein, Zustandsbericht, Eigenschätzung, Inventur, provisorisch oder angenommen etc.)

# **Zustand**

In welchem Zustand befindet sich das Werk? z.B. sehr gut, Riss im rechten Rand etc.

#### **Intern / Extern**

Ist ein Werk intern oder extern, also in "meinen" Räumlichkeiten (Lager, Studio, Ausstellungsräume) oder nicht?

#### **Status**

z.B. gelagert, verkauft, verschenkt, unverkäuflich, bei Restaurierung, zerstört etc.

#### **Standort / präzise**

Beschreiben und präzisieren Sie den Standort, z.B. Lagerraum, Atelier / Bilderregal 3 Fach F.

#### **Kurier / Ankunft**

Tragen Sie das Transportunternehmen / Kurier und Lieferdatum ein.

#### **Zollstatus / Nr.**

Wie wurde ein Werk importiert? z. B. Definitiv, temporär oder Künstlereinfuhr etc. Im zweiten Feld können Sie die Zoll-Referenznummer eintragen.

#### **Verpackungsart**

z.B. Pergamin und Plastik, Mappe, Lupo und Kartonage etc.

# **Beteiligt**

Tragen Sie weitere beteiligte Personen / Unternehmen ein.

# **Anmerkung**

Platz für Ihre Notizen.

# **Preis**

Im ersten Feld können Sie einen Vermerk zum Preis machen, im zweiten Feld den Preis, und im dritten Feld die Währung entweder aus dem Drop-down Menü auswählen oder direkt ins Feld eintragen.

# **Property of**

Hier wird eingetragen, wer die EigentümerInnen des Werks sind. Bei Verkäufen wird automatisch der Name der Empfängeradresse aus der entsprechenden Rechnung importiert.

# **Courtesy of**

Freundlicherweise zur Verfügung gestellt von z. B. KünstlerIn, Sammlung, Galerie. Wird ein Kommissionsschein erstellt, wird automatisch der Name der Empfängeradresse nach dem Namen der BesitzerIn eingesetzt.

# **Historisieren**

Die Historisieren Funktion schreibt alle Angaben zum Zustand in die Status Historie Tabelle (unter Detail), so dass dieser Datensatz überschrieben werden kann. Die historisierten Daten können aber jederzeit wieder eingesehen werden.

# **Legende**

Texte in verschiedenen Sprachen zu diesem Werk, die Sie in Dokumentationen oder Kataloge übernehmen können.

# **Haupteintrag**

Der angekreuzte Eintrag wird zuoberst angezeigt und für die Print-Layouts verwendet. So kann bei jeder Ausgabe der geeignete Text und die gewünschte Sprache gewählt werden.

# **Art**

z.B. Werkbeschrieb, Pressetext

# **Sprache**

In welcher Sprache ist der Eintrag verfasst?

# **Detail**

# **Werk beobachten**

Beschreiben Sie, was kontrolliert werden muss und legen Sie dafür ein Datum fest. Diese

Informationen werden automatisch ins TO-DO Modul übertragen, damit Sie an die Aufgabe erinnert werden. Die Erinnerung verfällt, wenn das Datum vorbei ist oder ein neues Datum gesetzt wurde.

#### **Stilrichtung**

Sie haben hier die Möglichkeit, Angaben zu einer Stilrichtung, Epoche oder inhaltlichen Ausrichtung einzutragen.

#### **Montage**

Wie soll das Werk montiert werden? z.B. auf Augenhöhe, gemäss Installationsskizze, Projektion auf Screen an Wand, NUR auf Monitor zeigen etc.

# **Zusätzlich benötigtes Material**

Was muss von den Ausstellungsinstitutionen zusätzlich organisiert werden?

# **Leihbedingungen**

z. B. Werk benötigt eine Absperrung, Aufbau nur durch KünstlerIn etc.

# **Anmerkung**

Platz für Ihre Notizen.

# **Leihgabekosten**

Welche Kosten möchten Sie bei einer Leihgabe an den Leihnehmer weitergeben? (z.B. Bearbeitungsgebühr, Abnutzungsgebühr, Verpackungskosten etc.) Diese Kosten können im Modul Büro von der Leihrechnung aus bezogen werden.

#### **Status Historie**

In der Tabelle Historie sind die Veränderungen des Werkzustands ersichtlich. Die historisierten Daten können jederzeit eingesehen und auch ausgedruckt werden. Sie können jedoch nicht verändert werden. Sie können aber einen ganzen Eintrag der Tabelle löschen.

#### **Wert**

# **Werkpreis Preisentwicklung**

In diesem Feld erscheint automatisch der Preis, den Sie im Status Portal eingegeben haben. Verändert sich der Werkpreis oder möchten Sie den Preis in anderen Währungen festhalten, kann ein neuer Datensatz erstellt werden. So bleibt die Preisentwicklung sichtbar. Der angekreuzte Werkpreis wird bei SAMMLUNG Info angezeigt und für die Rechnungen verwendet.

# **Produktionskosten**

Welche Ausgaben wurden getätigt für die Produktion des Objektes / Werkes?

#### **Versicherungs- und Schätzwerte**

#### **Versicherungswert**

Versicherungswert, Währung und Datum.

# **Versicherung**

Bei welcher Versicherung ist das Objekt / Werk versichert?

# **GutachterIn**

Wer hat den Versicherungswert festgelegt?

# **Anmerkung**

Anmerkungen zur Versicherung.

# **Schätzwert**

Durch Drücken der NEU-Taste können Sie weitere Datensätze anlegen um die Entwicklung des Schäztwertes festzuhalten.

# **Art**

z.B. von einem Auktionshaus, Eigenschätzung, von Galerie etc.

# **GutachterIn**

Wer hat den Schätzwert festgelegt?

# **Schätzwert**

Schätzwert, Währung und Datum.

# **Anmerkung**

Platz für weitere Notizen.

# **SAMMLUNG Dokumente**

Hier werden Verknüpfungen zu im OFFICE Modul erstellte Dokumente angezeigt, die dem Objekt / Werk zugewiesen wurden. Sie können auch weitere Daten in den Datensatz importieren oder physisch vorhandenes Material mit einem Standortverweis versehen.

#### **Offerte, Rechnung, Leihrechnung etc.**

Verknüpfungen zu im OFFICE Modul erstellte Dokumente, die dem Objekt / Werk zugewiesen wurden. Durch Drü:cken auf einen Eintrag gelangen Sie zum entsprechenden Datensatz.

#### **zugeordnete Digitale Daten**

Laden Sie Dateien hoch und fügen Sie Bemerkungen oder Beschreibungen hinzu.

#### **zugeordnetes physisches Material**

Weiteres physisches Material kann hier mit Inhalt und Standort aufgeführt werden.

# **Korrespondenz**

Hier werden Verknüpfungen zu im OFFICE Modul erstellte Korrespondenz angezeigt, die dem Objekt / Werk zugewiesen wurde.

# **Projektverwaltung**

Verknüpfungen zu im OFFICE Modul erstellte Projekte, die dem Objekt / Werk zugewiesen wurden.

# **Kassabuch**

Verknüpfungen zu im OFFICE Modul erstellte Kassabücher, die dem Objekt / Werk zugewiesen wurden.

# **Besprechung**

Verknüpfungen zu im OFFICE Modul erstellte Besprechungen, die dem Objekt / Werk zugewiesen wurden.

#### **SAMMLUNG Links**

Hier werden Verknüpfungen zu den Modulen AUSSTELLUNG und PUBLIKATION gezeigt, mit Platz für Notizen.

#### **Ausstellungen**

Verknüpfungen zu Ausstellungen die dem Objekt / Werk zugewiesen wurden.

Durch Drücken auf die Taste Gehe zu gelangen Sie zum entsprechenden Datensatz.

#### **Publikationen**

Verknüpfungen zu Publikationen die dem Objekt / Werk zugewiesen wurden.

Durch Drücken auf die Taste Gehe zu gelangen Sie zum entsprechenden Datensatz.

#### **SAMMLUNG Teile / Editionen**

Wenn es sich um ein mehrteiliges Werk oder eine Edition handelt können Sie hier für jedes Teil einen individuellen Eintrag erstellen.

#### **Werkteilart**

z.B. Werkteil, Werkbestandteil, Fragment, Ersatzteil, Relikt aus Performance oder Equipment etc.

#### **Nr.**

Editionsnummer oder Nummer des Werkteils.

#### **Kategorie**

Beschreiben Sie die Werkgattung oder Art der Arbeit.

# **Material / Technik**

z. B. Acryl auf Gewebe, Bleistift auf Papier, Colorproof auf Aluminium, diverse Materialien,

Mischtechnik, Öl auf Leinwand, Video color/sound/stereo etc.

# **Gewicht**

Es können kg oder lb eingegeben werden. arja.beryll rechnet automatisch in die jeweils andere Einheit um und blendet das Ergebnis ein. Diese Angabe ist wichtig für den Lieferschein.

#### **Signatur**

Notieren Sie den genauen Wortlaut der Signatur, z.B. Eva Hesse, New York 1969.

# **Produktion**

Von wem und wann wurde das Objekt / Werk produziert?

# **Anmerkung**

Platz für weitere Notizen.

#### **Intern / Extern**

Ist ein Werk intern oder extern, also in "meinen" Räumlichkeiten (Lager, Studio, Ausstellungsräume) oder nicht?

#### **Status**

z.B. gelagert, verkauft, verschenkt, unverkäuflich, bei Restaurierung, zerstört etc.

#### **Standort / präzise**

Wo befindet sich das Werk? z.B. Lagerraum, Atelier, Gallerie

#### **Präzise**

Präzise Angabe des Standorts, z.B. Bilderregal 3 Fach F

#### **Verpackungsart**

z.B. Pergamin und Plastik, Mappe, Lupo und Kartonage etc.

#### **Beteiligt**

Tragen Sie weitere beteiligte Personen / Unternehmen ein.

#### **Preis**

Tragen die den Preis und die Währung ein.

#### **Property of**

Hier wird eingetragen, wer die EigentümerInnen des Werks sind. Bei Verkäufen wird automatisch der Name der Empfängeradresse aus der entsprechenden Rechnung importiert.

#### **Masse**

Drücken Sie die Masse Taste um einen Eintrag zu machen oder zu verändern.

# **SAMMLUNG Medien**

Unter Medien werden alle Datenträger, die ausserhalb der Datenbank gespeichert sind erfasst und mit einer Nummer versehen.

# **Kategorie**

Wie ist das Medium eingestuft? (z. B. Master, Dubmaster, Archivmaster, Master für DVD oder Rohmaterial etc.)

# **Datenträger**

Um was für einen Datenträger handelt es sich? (z. B. CD, DVD-R, Mini-DV, Digital Betacam, Flashcard, DAT, LP etc.)

# **Dateiformat**

Um was für eine Datei handelt es sich? (z. B. aiff, mov, mpeg oder Quicktime, Mittelformat etc.)

# **Bespielung**

Wie ist Medium bespielt oder programmiert? (z. B. 12 Min. 35, mit Abspann, geloopt)

#### **Ton**

Wie ist der Ton aufgenommen? (z. B. Stereo, kein Ton)

#### **Medien Untertitel**

Untertitel des Mediums

#### **Mitarbeit**

Die Angaben, die bei Werkmitarbeit eigegeben wurden, werden hier übernommen und können in Bezug auf dieses Medium ergänzt oder korrigiert werden.

#### **Erstellungsdatum**

Erstellungsdatum des Datenträgers.

#### **Aufnahmetechnik**

Aufnahmetechnik des Mediums (z.B. 25 interlaced oder 50 progressiv - bei Video, Scan 300dpi bei Foto, stereo 4 Kanal bei Audio).

# **Aspect Ratio**

Seitenverhältnis / Format (z.B. Bei Video 4:3 oder 16:9, Letterbox etc.)

# **Pixel**

Wie sind die Verhältnisse und Anordnung der Pixel? (z.B. 720 x 576 bei PAL oder 1920 x 1080 für

HD, 300dpi oder 10 Mio Px bei Fotos etc.)

# **Produktion**

Wer hat dieses Medium produziert?

# **Anmerkung**

Anmerkung zum Medium

# **Intern / Extern**

Ist ein Werk intern oder extern, also in "meinen" Räumlichkeiten (Lager, Studio, Ausstellungsräume) oder nicht?

# **Präzise**

Der präzise Status, z. B. in Ausstellung oder verschenkt.

# **Von / an**

Wenn das Medium weitergegeben wurde, ob verschenkt oder nur vorübergehend, kann hier der Name der Person festgehalten werden.

# **Extern von / bis**

Wenn dieses Medium temporär extern ist, kann hier die Zeitspanne festgehalten werden.

# **Standort**

Wo befindet sich das Medium jetzt?

#### **Präzise**

Präzisere Angabe zum jetzigen Standort (z. B. eine Regalnummer, R13\_C).

#### **Gehört zu Teil:**

Wenn dieses Medium zu einem bestimmten Werkteil gehört, kann hier die Werkteilnummer festgehalten werden.

#### **SAMMLUNG Show**

Show ist ein Präsentationsmodus, in dem Sie einen Einblick in Ihre Sammlung geben können. Hier werden lediglich die Angaben gezeigt, die auch in einer Publikation o. ä. abgedruckt würden.

#### **SAMMLUNG Listen**

Jedes Modul kann auch als Liste eingesehen werden. Es stehen Listen in verschiedenen Zusammenstellungen zur Verfügung. Sie können durch die Datensätze scrollen und diese auch auswählen. Die Datensätze können nach unterschiedlichen Kriterien sortiert werden.

**Kurz**

Liste kurz zeigt nur die wichtigsten Inhalte. In dieser Ansicht kann nicht editiert werden. Sie können in den Datensätzen scrollen und einzelne Einträge markieren oder ausschliessen und eine Auswahl zu erhalten.

# **Mittel**

Listenansicht mit leicht reduziertem Umfang.

# **Lang**

Liste lang zeigt die wichtigsten Informationen pro Modul in der übersicht. Inhalte können eingesehen und bearbeitet werden.

# **Info**

Die Liste Info lässt sich sortieren und editieren wie eine Tabelle. Serielle Arbeiten lassen sich schnell erledigen.

# **Werte**

Hier werden alle Werkpreise, Versicherungswerte, Schätzwerte, Leihgabekosten und Produktionskosten der Werke aufgelistet und zusammengezählt. So können Sie beispielsweise auf einen Blick sehen, wie hoch der Versicherungswert aller Werke einer Ausstellung ist.

# **Teile / Editionen**

In dieser Liste werden die einzelnen Werkteile oder Editionen angezeigt und können so individuell bearbeitet, markiert und ausgedruckt werden.

# **Medien**

Zeigt alle Datensätze mit zugeordneten Medien.

# **3 Sprachen**

arja.beryll.2.5 kann zur Laufzeit zwischen Deutsch, Englisch und Französisch wechseln. Hierbei wechseln die Feldbeschriftung nicht aber der Feldinhalt. Titel, Kategorie, Unterkategorie sowie Material und Technik können aber in drei Sprachen eingegeben werden und wechseln so beim umstellen der Sprache mit. Um die Eingaben in den drei Sprachen zu überarbeiten steht die Liste Sprache zur Verfügung. Hier ändern Sie einfach seriell die Feldinhalte.

# **SAMMLUNG Print**

Für das einfache Erstellen von Dokumenten und Etiketten stehen Ihnen verschiedene Layouts zur Verfügung, die unter Print näher beschrieben werden.

# **AUSSTELLUNG**

AUSSTELLUNG - Info / Edit umfasst die Grunddaten einer Ausstellung.

# **Titel**

Ausstellungstitel

# **Art**

z.B. Messe, Biennale, Screening etc.

# **Solo / Group**

Handelt es sich um eine Einzel- oder Gruppenausstellung?

# **Status**

z.B. in Planung, fand statt etc.

# **Ort**

Wo findet die Ausstellung statt?

# **Institution**

Name des Museums, der Galerie etc.

# **KuratorIn**

Wer hat die Ausstellung kuratiert?

# **Ausstellungsdauer**

Tragen Sie mit Hilfe der Kalender die Ausstellungsdauer ein.

# **Leihdauer**

Tragen Sie mit Hilfe der Kalender die Leihdauer der Werke ein.

# **Ansprechperson**

Wer ist Ihre AnsprechpartnerIn in der Institution?

# **Technik**

Wer ist für den Auf - und Abbau zuständig?

# **Vereinbarungen**

Diese Abmachungen wurden festgelegt.

# **Erhaltenes Material**

Zusätzlich erhaltene Unterlagen, Pläne oder Kataloge.

# **Teilnehmende KünstlerInnen**

Welche KünstlerInnen sind an der Ausstellung beteiligt?

# **Anmerkung**

Anmerkungen zur Ausstellung.

#### **Werk(e) in dieser Ausstellung**

über Werk zuweisen können Sie bereits aufgenommene Werke mit dieser Ausstellung verknüpfen. Sie können aber auch über die NEU Taste einen Werkeintrag nur für diese Ausstellung erstellen.

# **AUSSTELLUNG Werkliste**

Bei Werkliste werden alle in diese Ausstellung aufgenommenen Werke angezeigt. Hier können Sie die Liste sortieren, bearbeiten und nach unterschiedlichen Kriterien ausdrucken.

# **AUSSTELLUNG Dokumente**

Hier werden Verknüpfungen zu im OFFICE Modul erstellte Dokumente angezeigt, die der Ausstellung zugewiesen wurden. Sie können auch weitere Daten in den Datensatz importieren oder physisch vorhandenes Material mit einem Standortverweis versehen.

#### **Offerte, Rechnung, Leihrechnung etc.**

Verknüpfungen zu im OFFICE Modul erstellte Dokumente, die der Ausstellung zugewiesen wurden. Durch Drücken auf diesen Eintrag gelangen Sie zum entsprechenden Datensatz.

#### **zugeordnete Digitale Daten**

Laden Sie Dateien hoch und fügen Sie Bemerkungen oder Beschreibungen hinzu.

#### **zugeordnetes physisches Material**

Weiteres physisches Material kann hier mit Inhalt und Standort aufgeführt werden.

#### **Korrespondenz**

Hier werden Verknüpfungen zu im OFFICE Modul erstellte Korrespondenz angezeigt, die der Ausstellung zugewiesen wurde.

#### **Projektverwaltung**

Verknüpfungen zu im OFFICE Modul erstellte Projekte, die der Ausstellung zugewiesen wurden.

#### **Kassabuch**

Verknüpfungen zu im OFFICE Modul erstellte Kassabücher, die der Ausstellung zugewiesen wurden.

#### **Besprechung**

Verknüpfungen zu im OFFICE Modul erstellte Besprechungen, die der Ausstellung zugewiesen wurden.

# **AUSSTELLUNG Links**

Hier werden Verknüpfungen zu den Modulen SAMMLUNG und PUBLIKATION gezeigt, mit Platz für Notizen.

#### **Werk**

Verknüpfungen zu Werken, die der Ausstellung zugewiesen wurden. Durch Drücken auf die Gehe zu Taste gelangen Sie zum entsprechenden Datensatz.

# **Publikationen**

Verknüpfungen zu Publikationen, die der Ausstellung zugewiesen wurden. Durch Drücken auf die Gehe zu Taste gelangen Sie zum entsprechenden Datensatz.

# **AUSSTELLUNG Show**

Show ist ein Präsentationsmodus, in dem Sie einen Einblick in Ihre Ausstellungen geben können. Hier werden lediglich die Angaben gezeigt, die auch in einer Publikation o. ä. abgedruckt würden.

# **AUSSTELLUNG Listen**

Jedes Modul kann auch als Liste eingesehen werden. Es stehen Listen in verschiedenen Zusammenstellungen zur Verfügung. Sie können durch die Datensätze scrollen und diese auswählen. Die Datensätze können nach unterschiedlichen Kriterien sortiert und ausgedruckt werden.

#### **AUSSTELLUNG Print**

Für das einfache Erstellen von Dokumenten und Etiketten stehen Ihnen verschiedene Layouts zur Verfügung, die unter Print näher beschrieben werden.

# **PUBLIKATION**

PUBLIKATION Info / Edit umfasst die Grunddaten einer Publikation.

# **Titel**

Titel der Publikation

# **Signatur**

Hat das Buch eine Signatur (Inventarnummer)?

# **Untertitel**

Untertitel der Publikation oder des Textes.

# **Art**

z.B. Katalog, Monografie, Künstlerbuch, Brief, Zeitungsartikel etc. Sie können auch eigene nicht oder noch nicht publizierte Texte hier ablegen.

# **Thema**

Das Thema kann stichwortartig festgehalten werden.

# **AutorIn**

Wer hat den Text verfasst?

# **Organ / Publikation**

In welcher Art Publikation ist der Artikel / Essay erschienen? z.B. in Fachzeitschrift, Tageszeitung, Katalog, Sammelband etc.

# **Verlag**

Bei welchem Verlag erscheint die Publikation?

# **HerausgeberIn**

Wer ist die Herausgeberin?

# **Grafik**

Wer ist für Grafik und Layout verantwortlich?

# **Erschienen**

Erscheinungsdatum / Jahr

# **Heftnummer**

In welchem Heft / Band ist der Text erschienen?

# **Erscheinungsort**

Wo ist die Publikation erschienen? z.B. Basel

# **Literaturverzeichnis**

Die drei Literaturverzeichnis-Tasten stellen Ihnen aus den Einträgen Literaturverzeichniszeilen zusammen.

# **Publikationen zu Ausstellungen**

Hier können Sie Ausstellungen zuweisen, die mit der Publikation zu tun haben.

# **Werke in Publikation**

Hier können Sie Werke zuweisen, die in der Publikation auftauchen. Die Künstler werden dabei automatisch als Teilnehmende KünstlerInnen weiter unten aufgeführt.

# **ISBN / ISSN**

Die ISBN oder ISSN Nummer

# **Anzahl Bände**

Aus wievielen Bänden besteht die Publikation? Bei mehreren Bänden können Sie auch angeben, ob sie in einem Schuber zusammengefasst sind.

#### **Seiten**

Wieviele Seiten hat die Publikation?

#### **Sprache**

In welcher Sprache erscheint die Publikation?

# **Auflage**

Wie hoch ist die Auflage? z.B. 5000

#### **Abbildungen**

Anzahl und Art (farbig oder s/w) der Abbildungen in der Publikation.

# **Beiträge / Seiten**

Seitenangaben des erfassten Textes oder der Abbildungen in einer Zeitschrift, einem Katalog. Wollen Sie als KünstlerIn oder TextautorIn nur auf Ihre Beiträge/Texte oder Abbildungen von Ihren Werken verweisen, dann können Sie die entsprechenden Angaben ebenfalls hier eintragen.

#### **Teilnehmende KünstlerInnen**

Über diese Künstlerinnen wird in der Publikation geschrieben.

# **Bestand**

Wie viele Exemplare dieser Publikation besitzen Sie noch?

# **Format / Ausrüstung**

z.B. 30 x 42 cm, Hardcover, Softcover etc.

# **Standort**

Wo sind die noch vorhandenen Publikationen gelagert?

# **Produktionskosten**

Wie viel hat die Herstellung gekostet?

# **Verkaufspreis**

Verkaufspreis und Währung.

# **URL**

Hier können Sie die URL eingeben.

# **Anmerkung**

Platz für weitere Notizen.

# **Text und Übersetzung**

Sie können den Text der Publikation direkt ins Feld eingeben oder hinein kopieren. Sollten Sie diesen in mehreren Sprachen haben erstellen Sie über NEU weitere Textfelder.

# **PUBLIKATION Dokumente**

Hier werden Verknüpfungen zu im OFFICE Modul erstellte Dokumente angezeigt, die der Publikation zugewiesen wurden. Sie können auch weitere Daten in den Datensatz importieren oder physisch vorhandenes Material mit einem Standortverweis versehen.

#### **Offerte, Rechnung, Leihrechnung etc.**

Verknüpfungen zu im OFFICE Modul erstellte Dokumente, die der Publikation zugewiesen wurden. Durch Drücken auf diesen Eintrag gelangen Sie zum entsprechenden Datensatz.

#### **Zugeordnete Digitale Daten**

Laden Sie Dateien hoch und fügen Sie Bemerkungen oder Beschreibungen hinzu.

#### **zugeordnetes physisches Material**

Weiteres physisches Material kann hier mit Inhalt und Standort aufgeführt werden.

#### **Korrespondenz**

Hier werden Verknüpfungen zu im OFFICE Modul erstellte Korrespondenz angezeigt, die der Publikation zugewiesen wurde.

# **Projektverwaltung**

Verknüpfungen zu im OFFICE Modul erstellte Projekte, die der Publikation zugewiesen wurden.

# **Kassabuch**

Verknüpfungen zu im OFFICE Modul erstellte Kassabücher, die der Publikation zugewiesen wurden.

#### **Besprechung**

Verknüpfungen zu im OFFICE Modul erstellte Besprechungen, die der Publikation zugewiesen wurden.

# **PUBLIKATION Show**

Show ist ein Präsentationsmodus, in dem Sie einen Einblick in Ihre Publikationen geben können.

# **PUBLIKATION Liste**

Jedes Modul kann auch als Liste eingesehen werden. Es stehen Listen in verschiedenen Zusammenstellungen zur Verfügung. Sie können durch die Datensätze scrollen und diese auswählen. Die Datensätze können nach unterschiedlichen Kriterien sortiert und ausgedruckt werden.

# **PUBLIKATION Print**

Für das einfache Erstellen von Dokumenten und Etiketten stehen Ihnen verschiedene Layouts zur Verfügung, die unter Print näher beschrieben werden.

# **KONTAKT**

# KONTAKT Info / Edit

Bei KONTAKT tragen Sie sämtliche Personen, Firmen und Institutionen ein, mit denen Sie zu tun haben. Diese Angaben stehen danach auf Knopfdruck für Verknüpfungen, Korrespondenz und weitere administrative Aufgaben zur Verfügung.

# **Firma / Institution**

Handelt es sich um Firma oder Institution?

# **Abteilung**

Handelt es sich um eine grosse Institution oder Verwaltung, dann können Sie die Abteilung ebenfalls vermerken. Diese Angaben können auch in der Anschrift abgebildet werden.

# **Google Taste**

Beim Drücken der Google Taste öffnet sich ein Browserfenster, in welchem nach der Firma und/oder der Person gesucht wird.

# **Anrede**

Frau, Herr etc.

# **Titel**

Dr., Prof. etc.

# **Kundennummer**

Besteht für diese Firma oder Person bereits eine Kundennummer?

# **Vorname**

Vorname der Person

# **Nachname**

Nachname der Person

#### **Sie / Du**

Sind Sie per Sie oder per Du mit dieser Person? Die Briefanrede passt sich automatisch an.

# **ICH**

ICH bezieht sich auf die Person oder Institution, in dessen Besitz die Datenbank ist. Die Angaben dieses Datensatzes sind auf dem ICH Knopf hinterlegt, der zum schnellen Ausfüllen der Felder bereit steht.

Das ICH kann temporär vergeben werden, z.B wenn Sie grosse Bestände einer Künstlerin erfassen möchten. Es ist aber nur ein ICH möglich. Wird ein zweiter Datensatz als ICH gekennzeichnet, setzt arja.beryll die erste ICH-Markierung automatisch zurück.

# **Beruf / Position**

Was ist der Beruf dieser Person oder ihre Postion innerhalb der genannten Firma?

#### **Anmerkung**

Beliebige Notizen. Diese erscheinen überall im Modul KONTAKT, wo die Grunddaten dieser Person oder Firma aufgeführt werden.

#### **Partnername**

Drücken Sie die NEU Taste um einen Partnereintrag zu erstellen. Die angekreuzte Person wird in der Versandadresse mitaufgeführt. Es können auch mehrere Partnereinträge erstellt und angekreuzt werden.

#### **Kontaktdaten**

Bei Kontaktdaten können Sie Telefonnummern, Websites oder Emailadressen auflisten. Das erste Eingabefeld mit dem Drop-down Menü dient als Beschreibung der jeweiligen Kontaktangabe, z.B. Email privat, Email Assistent etc.

Mit dem angekreuzten Kästchen bestimmen Sie, welcher Eintrag für Versände verwendet wird.

#### **Frankierzone**

National, Übersee etc.

#### **Sprache**

In welcher Sprache kommunizieren Sie mit dieser Person?

#### **Briefanrede**

Die Briefanrede wird automatisch anhand Ihrer Angaben zusammengestellt. Möchten Sie eine abweichende Anrede eingeben, klicken Sie auf die Briefanrede und ändern Sie den Eintrag im sich öffnenden Pop-up Fenster. Sobald in diesem Feld eine abweichende Anrede steht wird diese verwendet.

#### **Kontrolle Adresse**

Hier sehen Sie die zusammengestellte Adresse wie sie auf Etiketten oder anderen Dokumenten erscheint.

#### **Adresse**

Eine Person oder Firma kann beliebig viele Adresseinträge haben. Diejenige die Sie als Haupteintrag markieren wird für den Ausdruck verwendet und im Kontrollfeld oben angezeigt.

#### **Art**

Geschäft oder Privat? Bei der Privatadresse können Sie "ohne Firma" ankreuzen, damit sie ohne Firmennamen gedruckt wird.

# **Datum**

Das Datum zeigt automatisch an wann der Adresseintrag angelegt wurde.

# **Strasse / Nr.**

Strasse und Hausnummer

#### **Adresszusatz**

z.B. ein Postfach

# **PLZ / Ort**

Postleitzahl und Ort / Stadt

# **Staat, Kanton**

Bundesland oder Kanton

# **Land**

Die Zusammenstellung der Adresse ändert in das landesübliche Format, abhängig davon welches Land Sie einstellen.

# **VITA**

Unter VITA können Sie Angaben zur Person machen und die Vita als Text eingeben.

# **Erstkontakt**

Wann und wo fand der Erstkontakt statt? Für die Datumsangabe können Sie entweder den Kalender verwenden oder direkt ins Feld hineinschreiben.

# **Geburtsdatum und Ort**

Wann und wo wurde die Person geboren?

#### **Sterbedatum und Ort**

Falls diese Person verstorben ist, tragen Sie hier das Sterbedatum sowie der Ort oder das Land ein, in dem die sie verstorben ist.

#### **Nationalität**

Welche Nationalität hat die Person?

#### **Lebt in**

Wo lebt die Person?

#### **Lebensdaten**

Die Taste Lebensdaten erstellt aus den Angaben zur Person eine einzeilige Zusammenfassung.

# **Vita**

Hier wird die ausführliche Version des Lebenslaufs gespeichert. Sie können markieren, welcher Eintrag beim Drucken verwendet werden soll. Dieser Eintrag wird im Ausdruck der Kontaktdaten verwendet und zuoberst in der Liste angezeigt. Die Markierung kann beliebig geändert werden.

# **Typ**

Art des Lebenslaufs. z. B. lang, Kurzversion etc.

# **Sprache**

Sprache, in der dieser Lebenslauf verfasst ist.

# **Office**

Tragen Sie hier die wichtigen Angaben zu Rechnungen und Bankverbindungen ein.

# **MwSt.-Nr**

Mehrwertsteuernummer

# **Firmenangaben für Rechnung**

Zusätzliche Angaben zur Firma. Diese Angaben können aus den Offerten oder Rechnungen mit der Absenderadresse bezogen werden.

# **Vereinbarungen**

Diese Abmachungen wurden festgelegt.

# **Betreuung**

Wer betreut diese Person / Firma? z.B. eine Galerie oder eine bestimmte Person, eine Nachlassverwaltung etc.

# **Bankverbindungen**

Eine Person oder Firma kann beliebig viele Bankverbindungen aufgelistet haben. Markieren Sie den Eintrag, der für die Rechnung verwendet werden soll.

# **Bankname**

Bei dieser Bank befindet sich das Konto.

# **IBAN**

Angabe der IBAN-Nummer

# **Inhaber**

Der genaue Name der Kontoinhaberin.

# **PC-Konto**

So lautet die Kontonummer des Postkontos der Bank.

# **BLZ**

So lautet die Bankleitzahl.

# **Konto Nr.**

So lautet die Kontonummer.

# **SWIFT**

So lautet der BIC / SWIFT Code.

# **Felder**

Hier können Sie eigene, individuelle Felder anlegen, die Ihnen fortan bei sämtlichen Kontaktdatensätzen zur Verfügung stehen. Im ersten Teil der Zeile gehört der Feldtitel (Feldbeschriftung) und im zweiten die Eingabe. Der Eintrag im zweiten Feld erscheint überall im Modul KONTAKT, wo die Grunddaten der Person aufgeführt werden und wird bei Druckausgaben wiedergegeben.

# **KONTAKT Doukumente**

Hier werden Verknüpfungen zu im OFFICE Modul erstellte Dokumente angezeigt, die der Person oder Firma zugewiesen wurden. Sie können auch weitere Daten in den Datensatz importieren oder physisch vorhandenes Material mit einem Standortverweis versehen.

# **Offerte, Rechnung, Leihrechnung etc.**

Verknüpfungen zu im OFFICE Modul erstellte Dokumente, die der Person oder Firma zugewiesen wurden. Durch Drücken auf diesen Eintrag gelangen Sie zum entsprechenden Datensatz.

#### **zugeordnete Digitale Daten**

Laden Sie Dateien hoch und fügen Sie Bemerkungen oder Beschreibungen hinzu.

# **zugeordnetes physisches Material**

Weiteres physisches Material kann hier mit Inhalt und Standort aufgeführt werden.

#### **Projektverwaltung**

Verknüpfungen zu im OFFICE Modul erstellte Projekte, die dem Kontakt zugewiesen wurden.

#### **Besprechung**

Verknüpfungen zu im OFFICE Modul erstellte Besprechungen, die dem Kontakt zugewiesen wurden.

#### **Mailings**

#### **Korrespondenz**

Hier werden Verknüpfungen zu im OFFICE Modul erstellte Korrespondenz angezeigt, die dem Kontakt zugewiesen wurde. Durch Drücken auf den Eintrag gelangen Sie zum entsprechenden Datensatz.

# **Versand**

Unter Versand werden alle Serienmails oder Serienbriefe aufgezeigt, die an diesen Kontakt verschickt wurden.

#### **KONTAKT Links**

Hier werden Verknüpfungen zu den Modulen SAMMLUNG (Werk), AUSSTELLUNG und PUBLIKATION aufgeführt. Ausgangspunkt für Verknüpfungen mit AUSSTELLUNG und PUBLIKATION bildet das Werk, welches in der jeweiligen Ausstellung gezeigt oder Publikation besprochen wird.

# **KONTAKT Kauf**

Werke, die einer Rechnung zugewiesen wurden, gelten in der Datenbank als verkauft bzw. gekauft sobald die Rechnung ausgedruckt wird. Die Informationen zu verkauften und gekauften Werken können Sie hier als Liste einsehen.

# **KONTAKT Show**

Show ist ein Präsentationsmodus in dem die Datensätze wie in einer Publikation präsentiert werden.

#### **KONTAKT Listen**

Jedes Modul kann auch als Liste eingesehen werden. Es stehen Listen in verschiedenen

Zusammenstellungen zur Verfügung. Sie können durch die Datensätze scrollen, markieren und auswählen. Die Datensätze können nach unterschiedlichen Kriterien sortiert und ausgedruckt werden.

# **KONTAKT Print**

Für das einfache Erstellen von Dokumenten und Etiketten stehen Ihnen verschiedene Layouts zur Verfügung, die unter Print näher beschrieben werden.

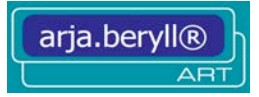

# **SPECIALS**

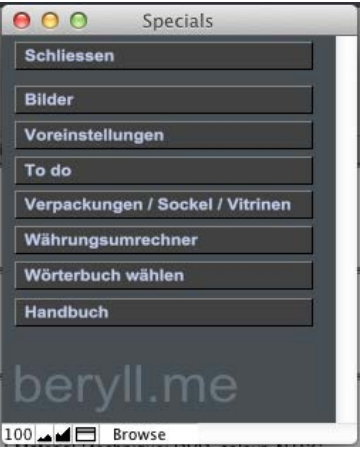

In den Specials sind diverse Module oder Funktionen untergebracht, die nicht sehr häufig verwendet werden.

# **BILDER**

Die Bilder werden im Bildermodul zentral verwaltet.

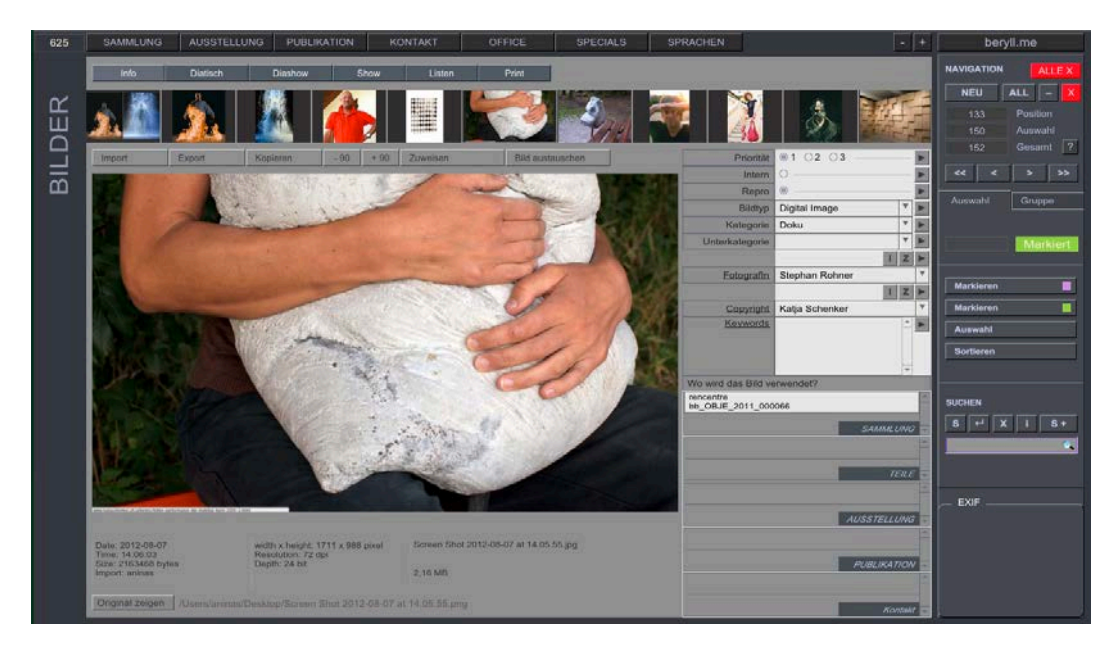

#### **Bilder - Info**

Hier können Bilder gedreht oder genau beschrieben werden. Bei jedem Bild wird aufgelistet mit welchem Modul und welchem Eintrag es verbunden wurde.

# **Bilder – Diatisch**

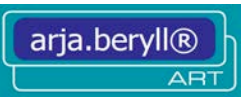

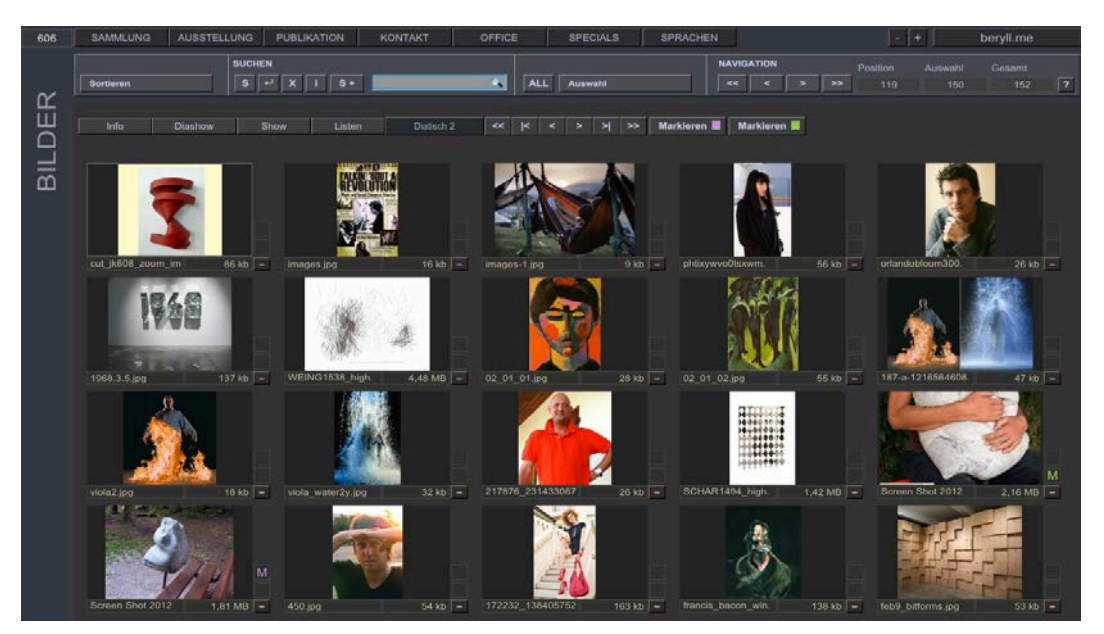

Die Bilder können als Diatisch eingesehen werden. Diatisch 2 in einem schlichteren Look.

# **Bilder – Diashow**

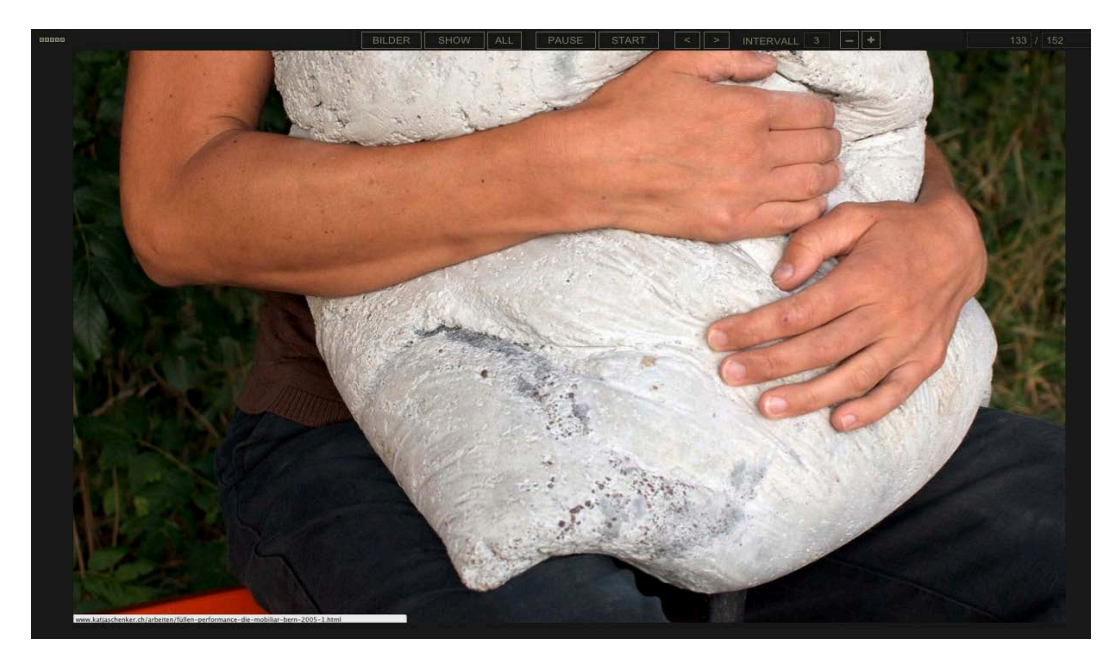

Lassen Sie sich Ihre Bilder als Diashow automatisch präsentieren. Den Intervall können Sie individuell einstellen.

# **VOREINSTELLUNGEN**

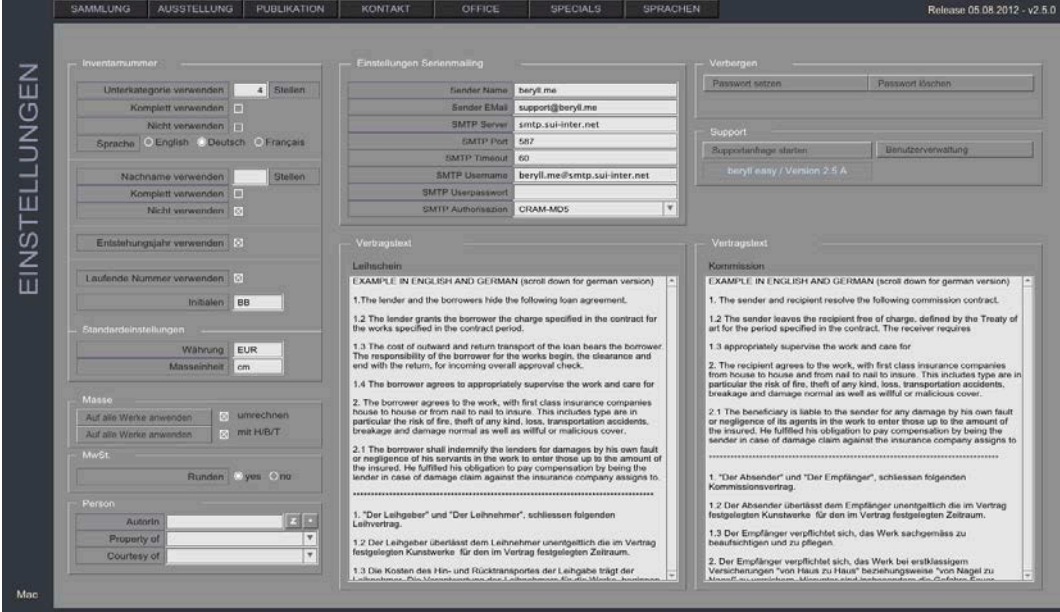

Hier können Sie Standards für die Datenbank festlegen.

Voreinstellungen

Legen Sie Standards für die Datenbank fest.

Konfigurieren Sie Ihre Inventarummer.

Masseinheiten und Währungen können festgelegt werden.

Eine AutorIn oder die Courtesy oder Property Angaben können festgelegt werden.

Vertragstexte liegen als Muster bereit. Füllen Sie hier Ihre eigenen Texte ein welche Sie beim erstellen von Verträgen übernommen haben wollen.

Diese Informartionen stehen beim Anlegen eines neuen Datensatzes bereits im jeweiligen Feld. Angaben können aber pro Datensatz auch noch einmal geändert werden.

Möchten Sie den Serienmailer verwenden geben Sie die Angaben Ihres Providers in die dafür vorgesehenen Felder ein.

Sie können ein Passwort auf die Preise verbergen Funktion vergeben.

#### **BACK-UP**

Erstellen Sie regelmässig eine Sicherungskopie Ihrer Datenbank!

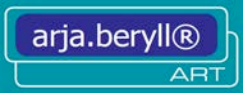

#### Sicherungsdatei erstellen

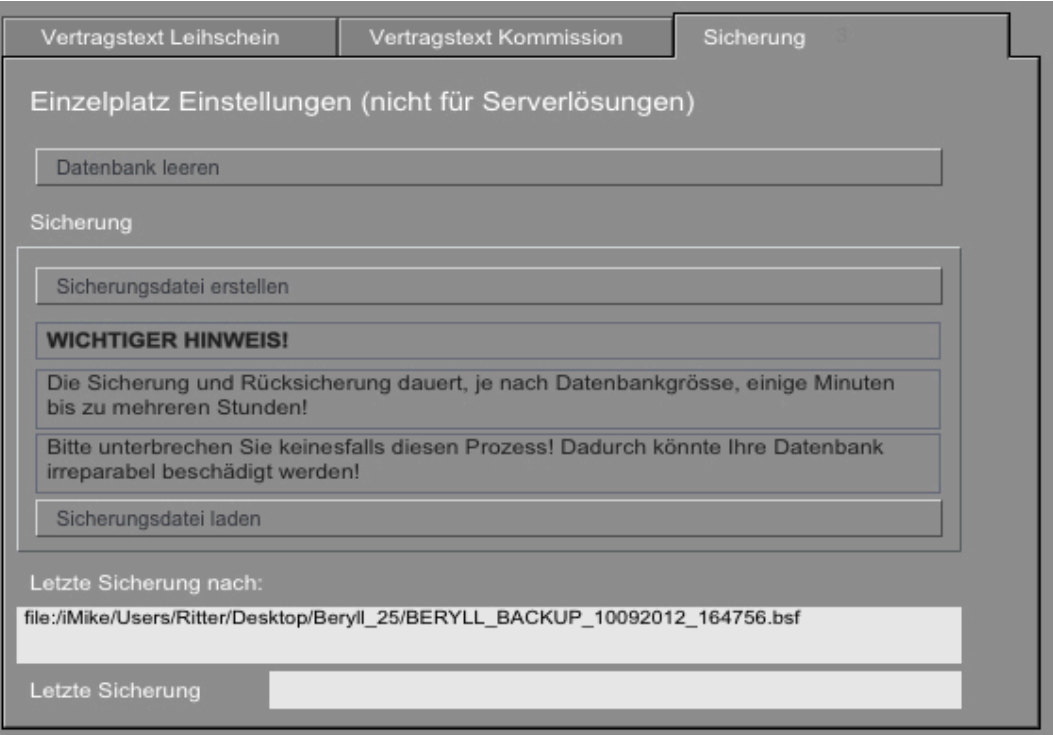

In den Voreinstellungen finden Sie den Tab Sicherung mit der Taste "Sicherungsdatei erstellen".

Durch Drücken dieser Taste öffnet sich ein Fenster, in dem Sie den Ort angeben können, wo arja.beryll die Sicherungskopie ARJA.BERYLL\_BACKUP\_(Datum und Zeit).bsf ablegen soll. arja.beryll findet so beim Import die letzte Sicherungskopie automatisch. Ändern Sie NIE den Dateinamen.

Als weitere Sicherheitsmassnahme empfehlen wir, diese Sicherungsdatei zusätzlich auf eine externe Harddisk oder eine DVD zu kopieren.

# **UPDATE**

Bringen Sie Ihre Datenbank auf den neusten Stand.

# Programm- Updates

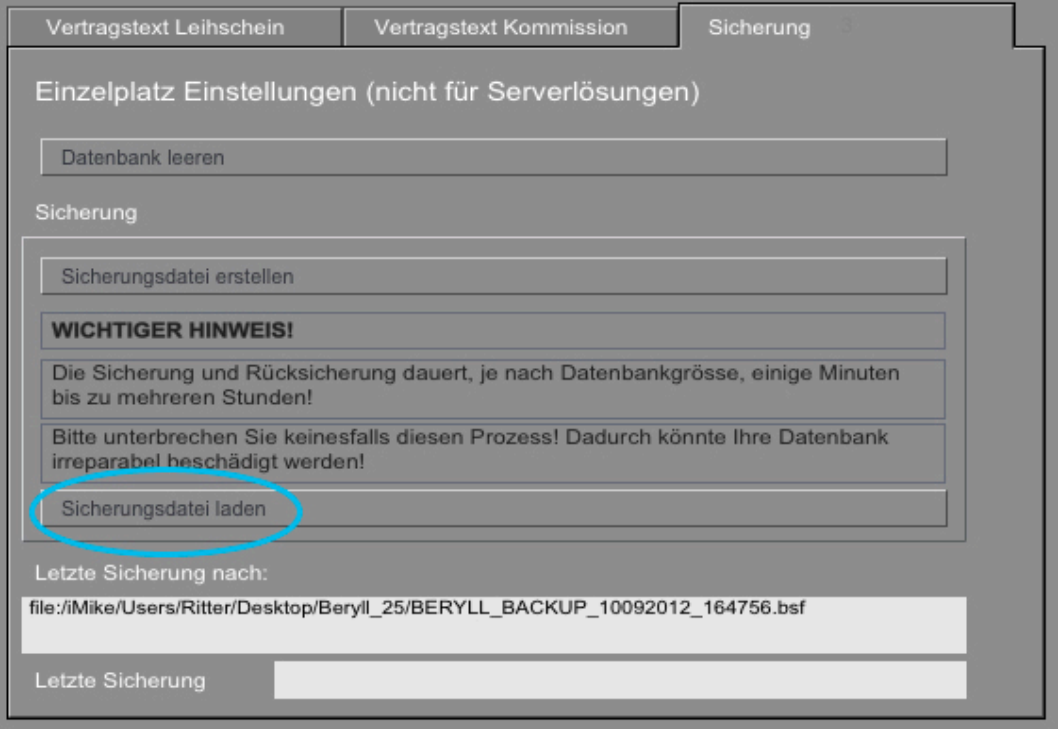

Speichern Sie zuerst eine Sicherungskopie Ihrer Datenbank auf Ihren Computer.

Löschen Sie in Ihrem Programm-ordner das arja.beryll Programm und installieren Sie danach die neue Version, die Sie von der arja.beryll Website herunterladen können.

Öffnen Sie die neue Version und schalten Sie diese frei. Gehen Sie dann im Menü auf SPECIALS -> Voreinstellungen und wählen Sie "Sicherungsdatei laden". Importieren Sie Ihre letzte Sicherungskopie. Dies kann je nach Datenmenge und Grösse Ihrer Datenbank einige Zeit in Anspruch nehmen. Brechen Sie diesen Vorgang unter keinen Umständen ab. Ihre Datenbank könnte sonst beschädigt werden.

#### **TODO**

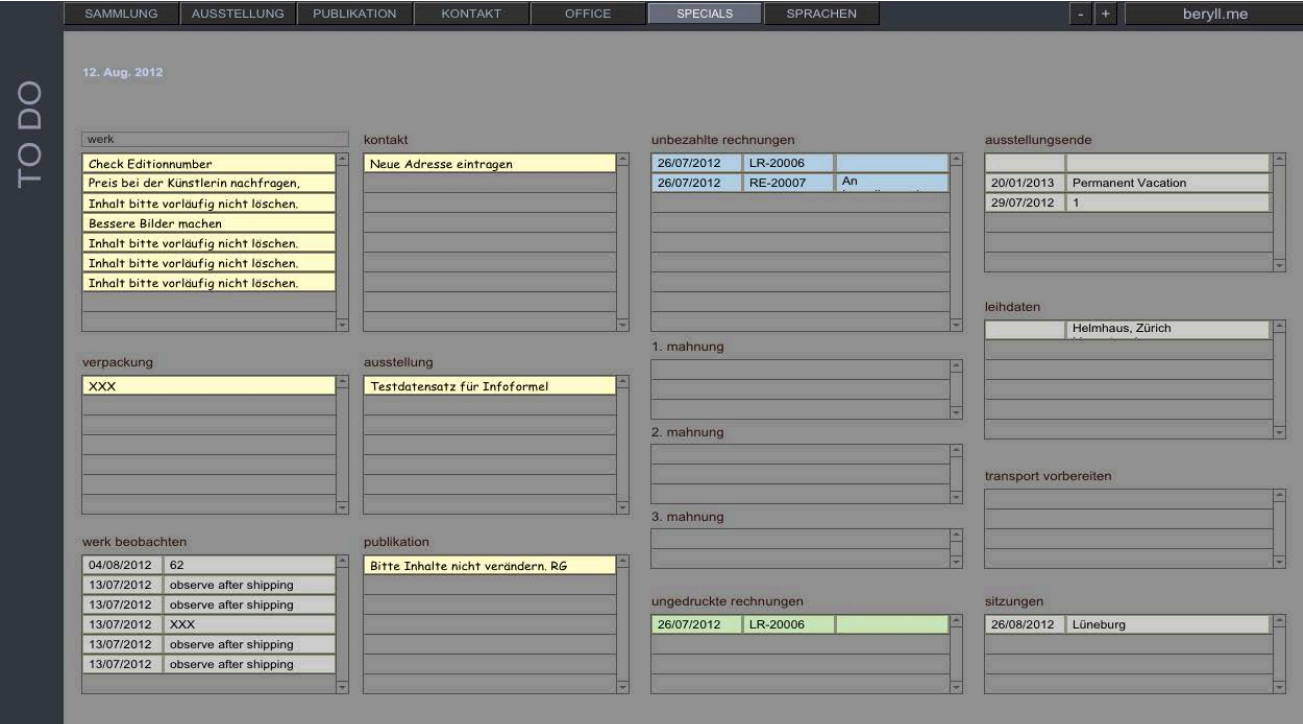

Die Todo Seite unterstützt Sie und hilft Ihnen zu erledigende Aufgaben nicht zu vergessen und im Team zu kommunizieren.

To do Voreinstellungen

Alle als "Dringend" gekennzeichneten Post-it Einträge werden auf einem Layout zusammengefasst und dargestellt.

Durch drücken auf einen bestimmten Eintrag gelangen Sie zum besagten Datensatz und können so einfach die ausstehenden Punkte erledigen und den Post-it Eintrag löschen.

Bei Collection Detail haben Sie die Möglichkeit bei einem Werk oder Objekt ein Beobachtungsdatum zu setzen, z.B. wenn bei einem textilen Werk das Mottenpapier ersetzt werden soll. Dies wird ebenfalls auf der Todo-liste angezeigt.

Nicht gedruckte, nicht bezahlte oder zur Mahnung ausstehende Rechnungen werden aufgelistet.

Laufende Ausstellungen, abgelaufene Leihtermine, bevorstehende Transporte oder Sitzungen leuchten auf bis Sie beim jeweiligen Datensatz das "Abgeschlossen" Datum gesetzt haben.

# **VERPACKUNGEN / SOCKEL / VITRINEN**

Verpackungen jeglicher Art, Sockel, oder Vitrinen können einzeln aufgenommen werden.

#### Verpackungen / Sockel / Vitrinen

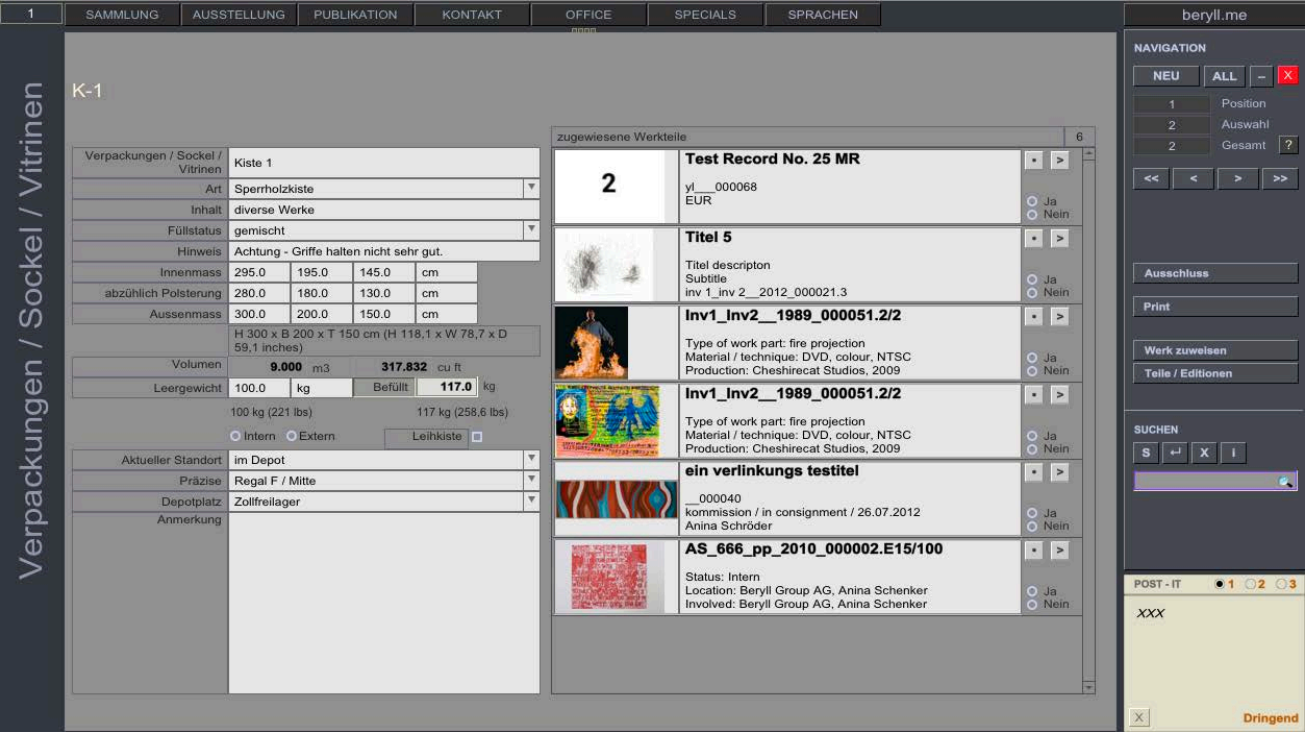

Verwalten Sie ebenfalls Ihre zu den Werken vorhandenen Zusatzmaterialien, wie Verpackungen die bestehen bleiben auch wenn das Werk oder Objekt nicht darin enthalten ist, Sockel oder Podeste, Vitrinen oder sonstiges Equipment.

Verknüpfen Sie den Datensatz mit dem dafür vorgesehenen Werk, Objekt, Teil oder der Edition.

# **WÄHRUNGSRECHNER**

 $000$ Currency converter Close Amount  $\mathbf 0$ Select : to Select : Convert Show historical currencies beryll.me 100 dd Browse

Rechnen Sie ihre Preise schnell und exakt um.

Ein Fenster öffnet sich in dem Sie den Betrag und die Währungen festlegen können welche Sie gerne berechnet hätten. Der Währungsrechner gibt den exakten Kurs wieder. Für diese Funktion muss Ihr Computer mit dem Internet verbunden sein.

# **WÖRTERBUCH WÄHLEN**

Um die Rechtschreibungs-Funktion gebrachen zu können, wählen Sie die Sprache in der Sie arbeiten. Wörter die Fehler aufweisen werden rot unterstrichen.

# **HANDBUCH**

Öffnet Ihren Browser und verbindet Sie mit dem Onlinehandbuch.

# **OFFICE**

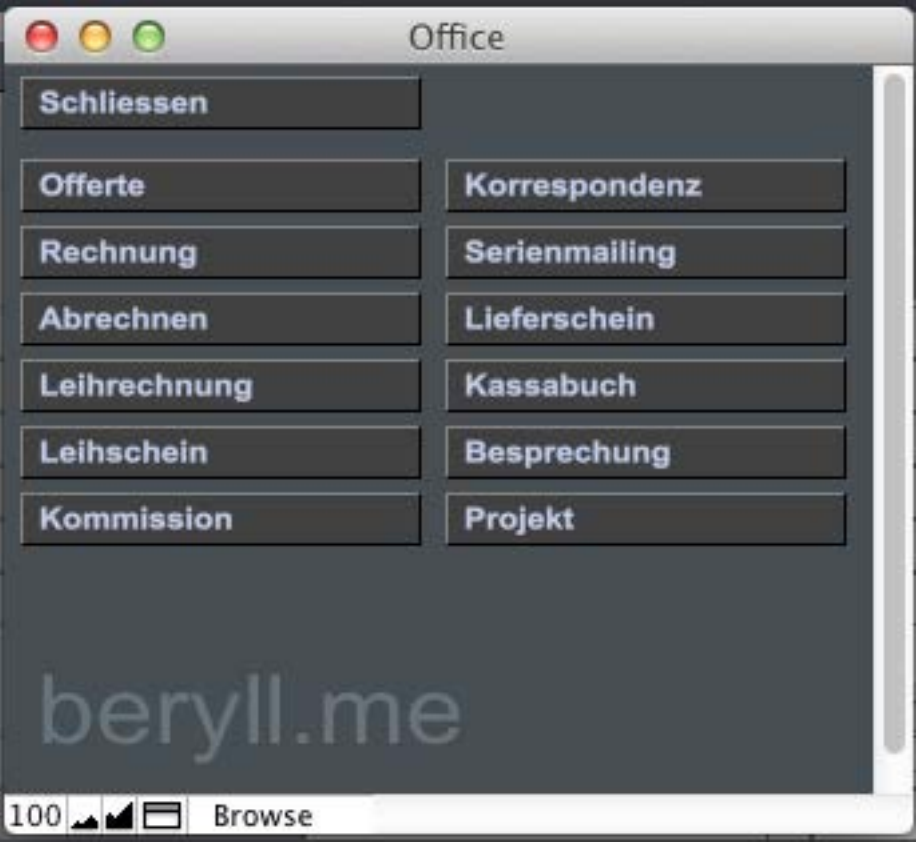

Das Office Modul ermöglicht diverse Arbeitsabläufe.

Erstellen Sie einfach Offerten, Rechnungen, Abrechnungen, Leihrechnungen, Leihscheine, Kommissionsverträge, Lieferscheine etc. und beziehen Sie Werke, Objekte, Editionen oder Publikationen direkt aus der Datenbank.

# **OFFERTE**

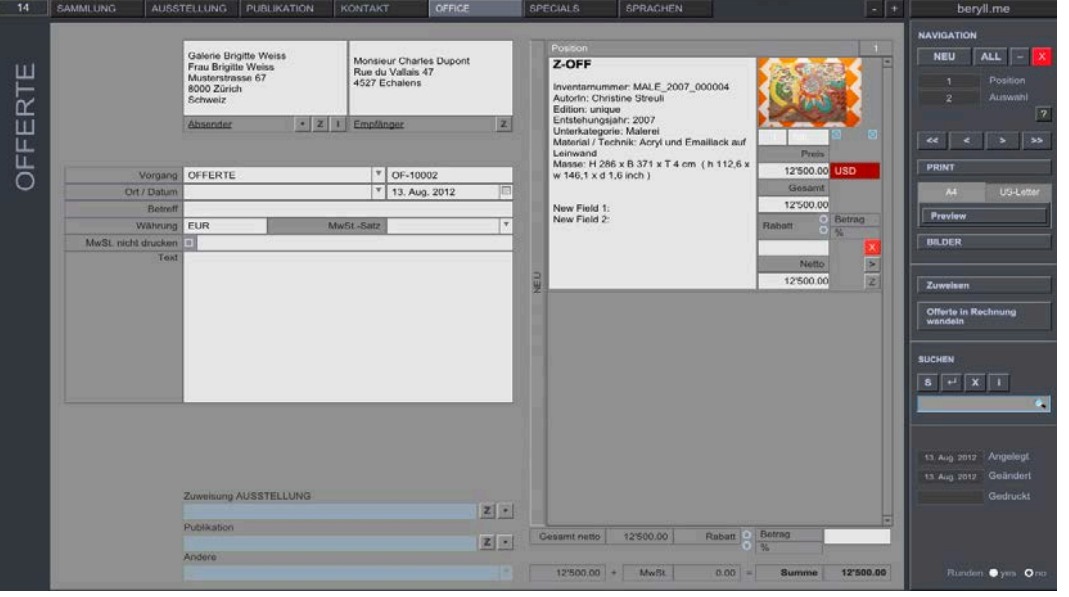

Das erstellen einer Offerte wird nun Schritt für Schritt beschrieben. Alle anderen Office Dokumente sind identisch zu bedienen.

Geben Sie eine Absender und Empfängeradresse ein, oder beziehen Sie diese durch drücken auf die Taste "Z" aus den Kontakten.

Korrigieren Sie wenn notwendig die Bezeichnung und das Kürzel für den Vorgang und geben Sie den gewünschten den Ort und das Datum an.

Geben Sie einen "Betreff" für den Vorgang ein. Dies ist eine Art Titel oder Überschrift für das Dokument. Weiter die Währung in der gearbeitet werden soll und den Mehrwertsteuersatz.

Soll der Mehrwertsteuersatz nicht gedruckt werden sondern anstelle ein anderer Begriff abgedruckt werden, geben Sie diesen in das nachfolgende Feld ein.

Ein Textfeld steht Ihnen zur Verfügung um allfällige persönliche Worte oder Ergänzungen zu notieren.

Die hellblauen Felder ermöglichen Ihnen das Dokument auch noch an eine Ausstellung, Publikation oder etwas anderes zu Knüpfen. Dies gibt zu erkennen, dass diese miteinander in Verbindung stehen und das Office Dokument wird beim verbundenen Datensatz unter "Dokumente" eingeblendet.

Auf der rechten Seite steht Ihnen nun das Portal mit der Überschrift Positionen zur Verfügung. Hier können Sie Inhalte aus Modulen beziehen durch drücken auf "Zuweisen", oder Sie können eine Position manuell eingeben durch drücken auf das hochgestellte "NEU".

# **Zuweisen**

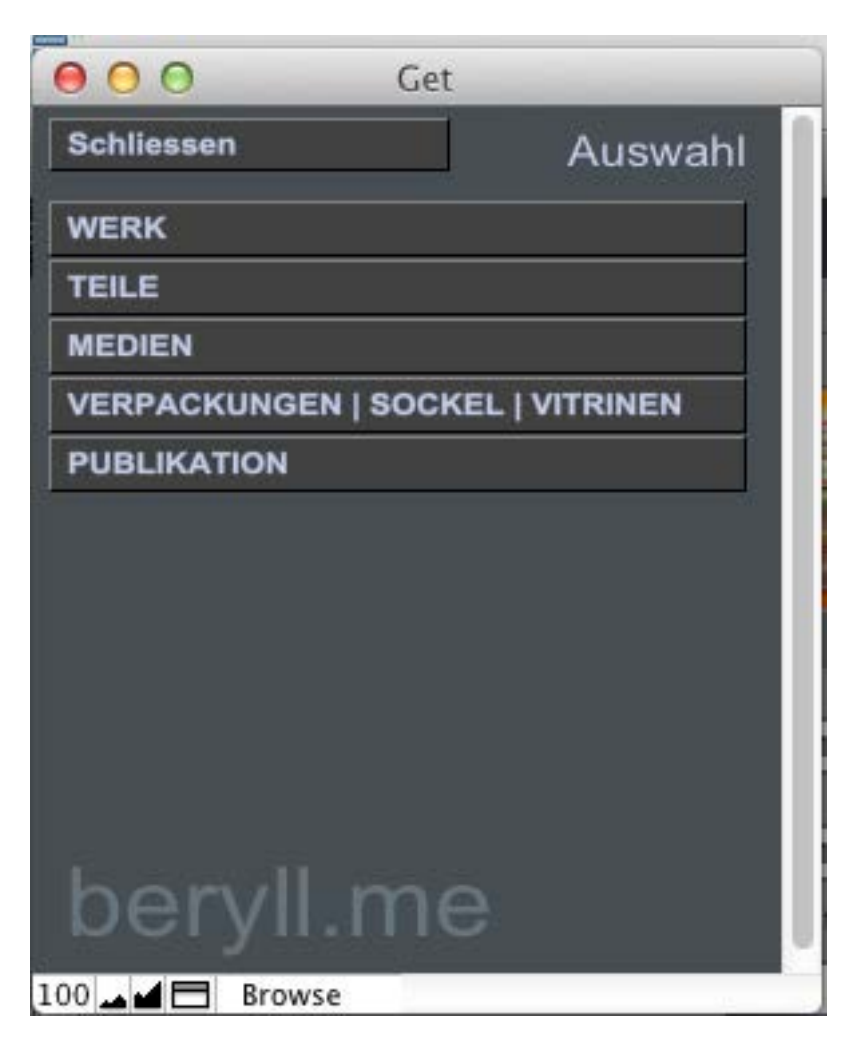

Werke, Objekte, Teile, Editionen, Medien, Verpackungen, Sockel, Vitrinen oder Publikationen können direkt mit dem Office Bereich verbunden werden.

In der Navigationsleiste auf der rechten Seite finden Sie die Taste "Zuweisen". Durch drücken auf diese Taste öffnet sich ein Fenster mit der Abfrage was Sie gerne an das Office Dokument binden möchten. Wählen Sie Ihr Modul und ein weiteres Fenster öffnet sich.

# **Zuweisen**

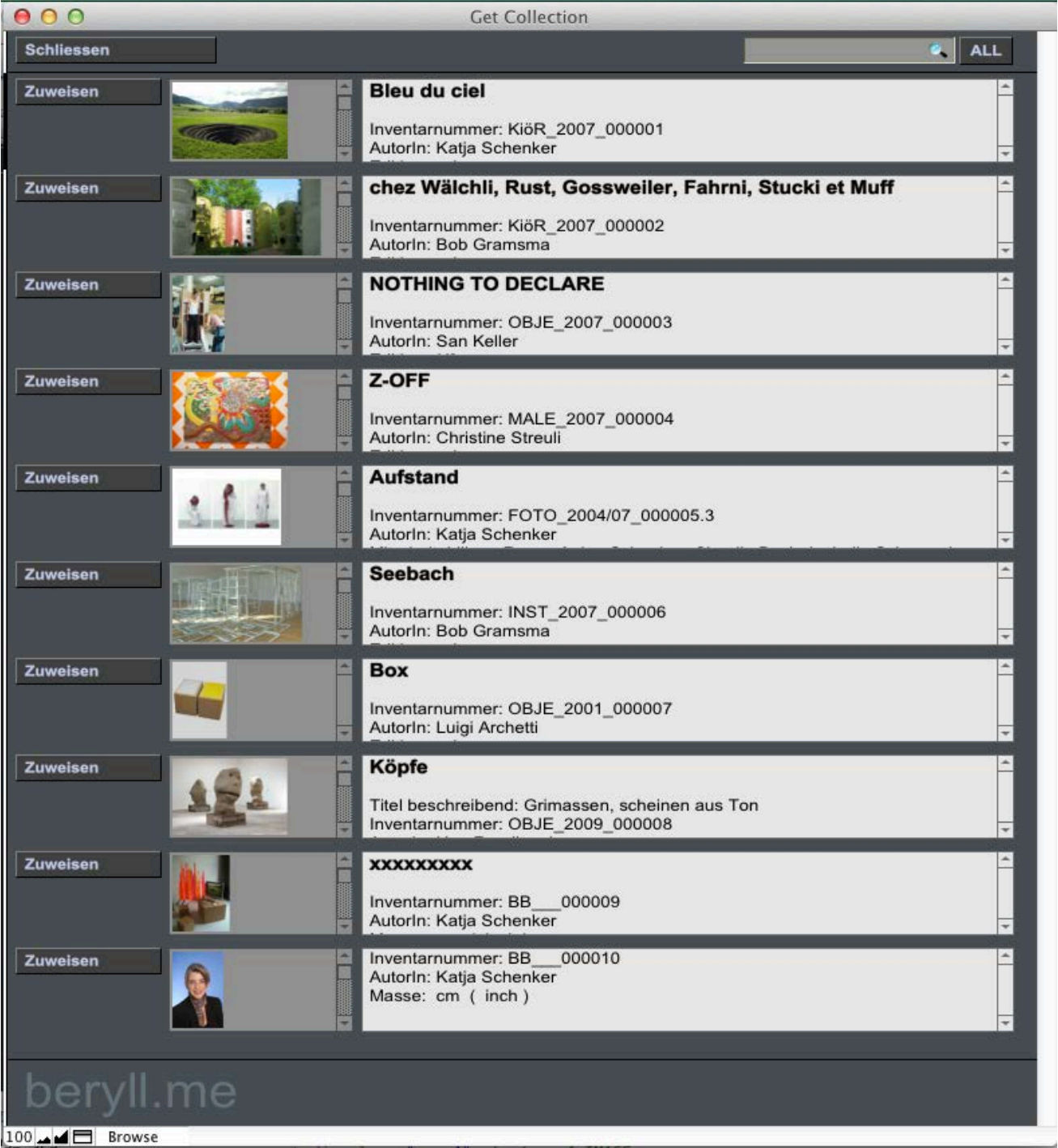

In diesem Beispiel wurde Werk oder Objekt gewählt. Suchen Sie nun über das graue Suchfeld oben am Fenster Ihr gewünschtes Werk und bestätigen Sie die Suche durch drücken auf Zuweisen neben dem Bild. Weisen Sie weitere Werke zu oder schliessen Sie das Fenster wieder. Ihr Werk oder Ihre Werke sind nun mit der Offerte oder Rechnung etc. verbunden.

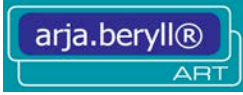

# **LAYOUTS**

Layouts die in diversen Modulen vorkommen werden aufgelistet.

# **Info**

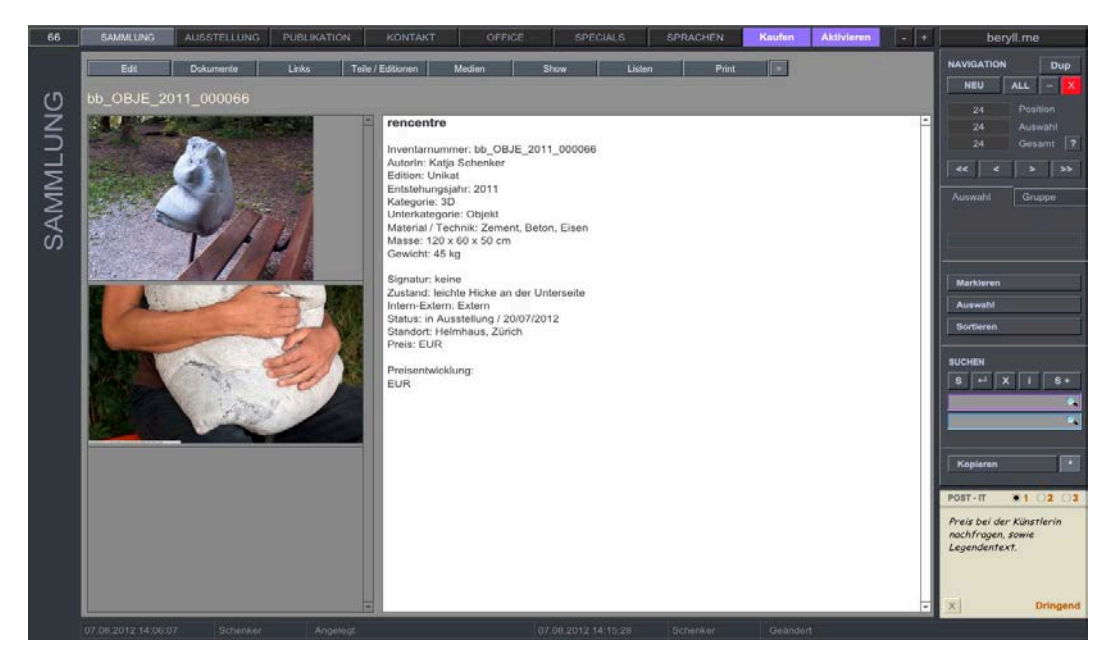

In den Hauptmodulen werden alle Inhalte auf der Info = Startseite zusammengefasst und übersichtlich angezeigt. Durch drücken auf die Taste "=" blenden sich die Feldbeschriftungen ein oder aus.

#### **Edit**

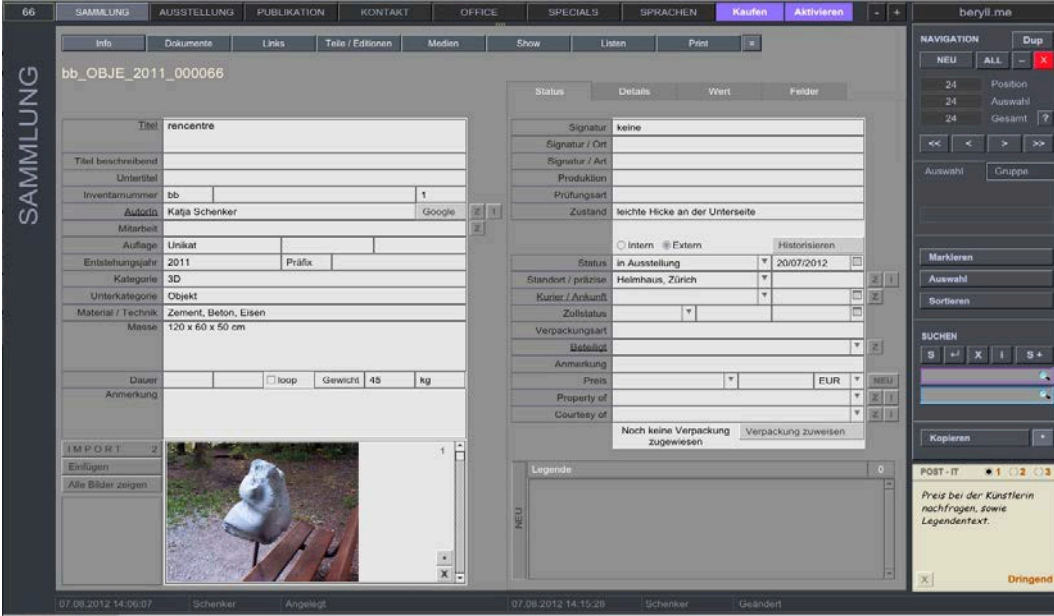

Um die Inhalte bearbeiten zu können drücken Sie auf "Edit" und gelangen in den Bearbeitungsmodus.

#### **Dokumente**

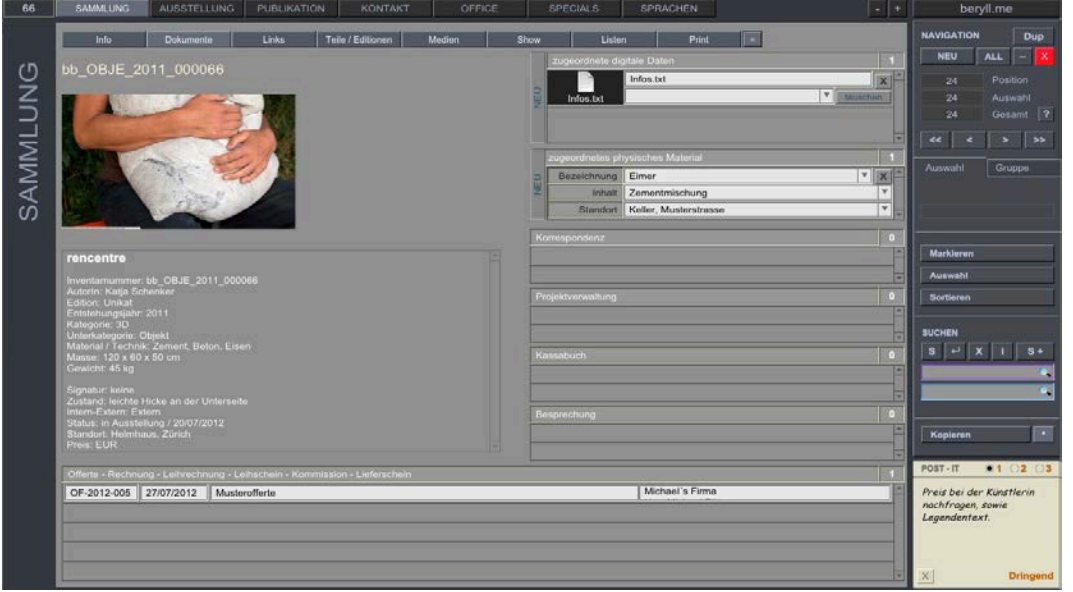

Attachments (digitale Dateien z.B. .doc, .idd, .pdf etc) können zu jeden Datensatz importiert werden Zusätzliches physisches Material (z.B. Ersatzteile) kann mit dem Standort hinterlegt werden.

Werden im Officemodul Dokumente angelegt die dieses Modul und diesen Datensatz betreffen wird ein Hinweis auf das Office Dokument eingeblendet. Durch drücken auf den Betreff landen Sie auf dem entsprechenden Office Dokument.

#### **Links**

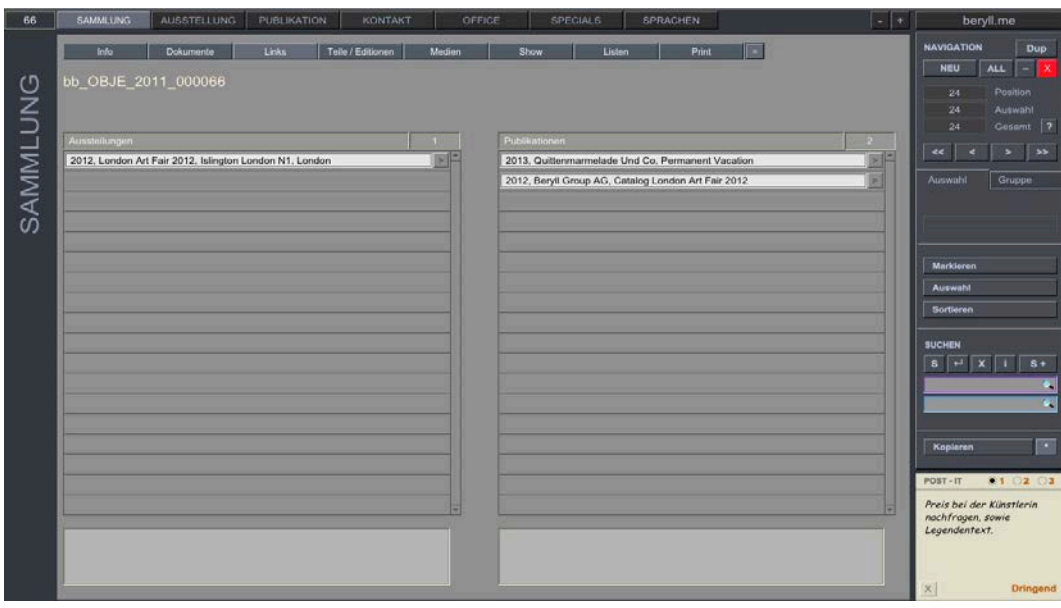

Verbindungen zwischen den Modulen werden aufgelistet. In diesem Beispiel werden bei einem Eintrag bei Sammlung, alle Ausstellungen aufgelistet in welchen dieses Werk oder Objekt gezeigt wurde, sowie alle Publikationen in welchen dieses Werk oder Objekt erwähnt wurde.

#### **Show**

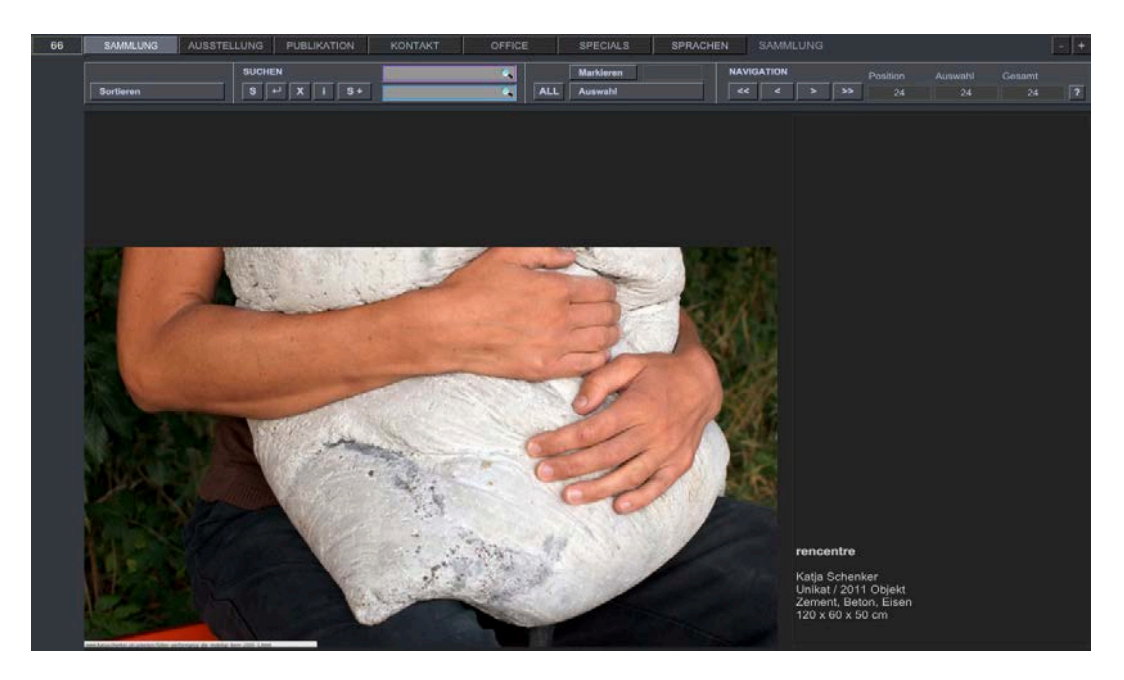

Inhalte können wie in einem Katalog durchgeblättert werden.

#### **Liste – lang**

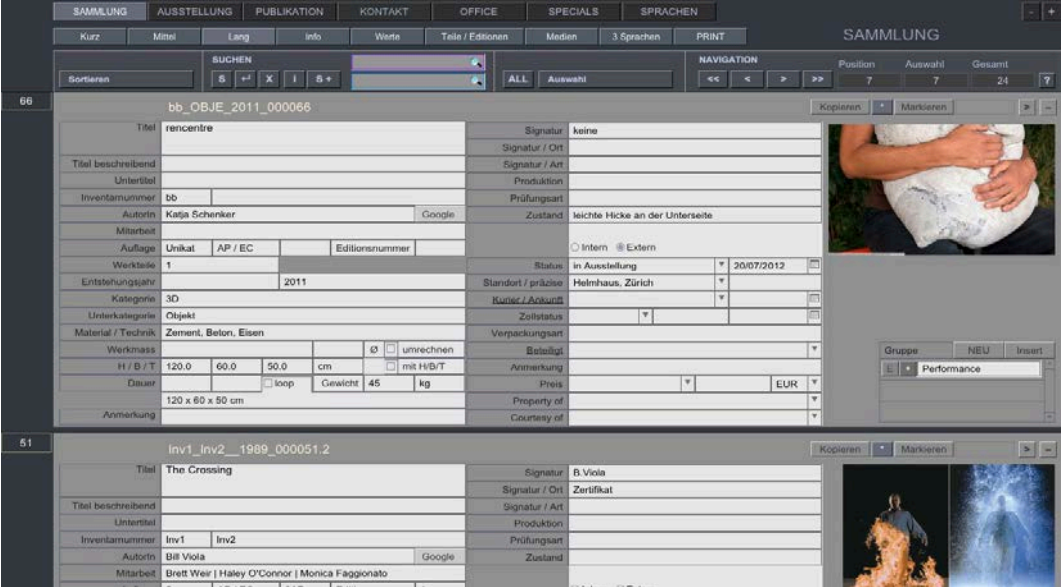

Inhalte können in einer Listenansicht eingesehen und bearbeitet werden. Liste lang zeigt die wichtigsten Informationen pro Modul in der Übersicht.

# **Liste – mittel**

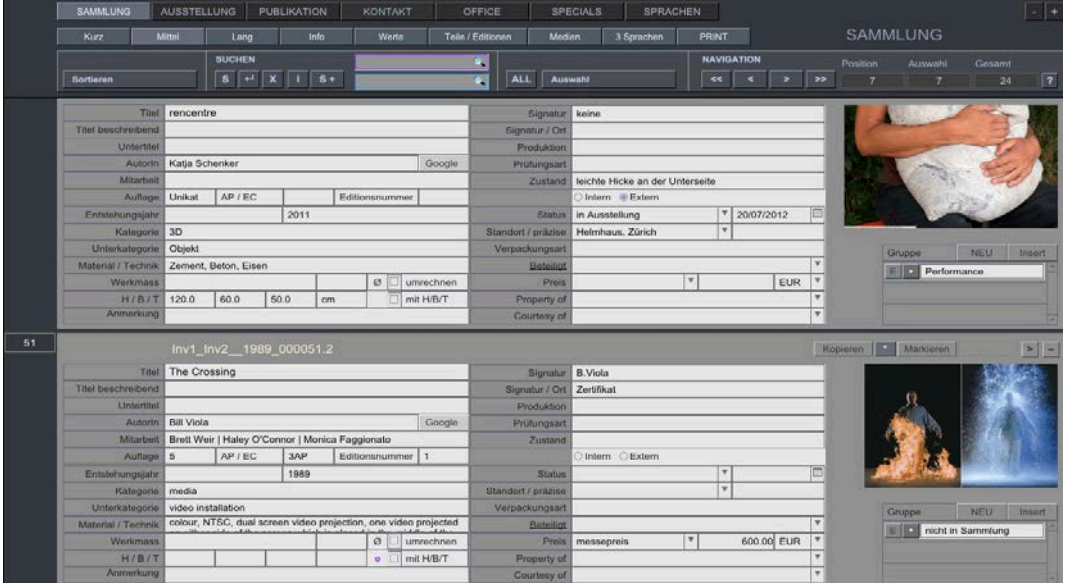

Listenansicht mit leicht reduziertem Umfang.

# **Liste – kurz**

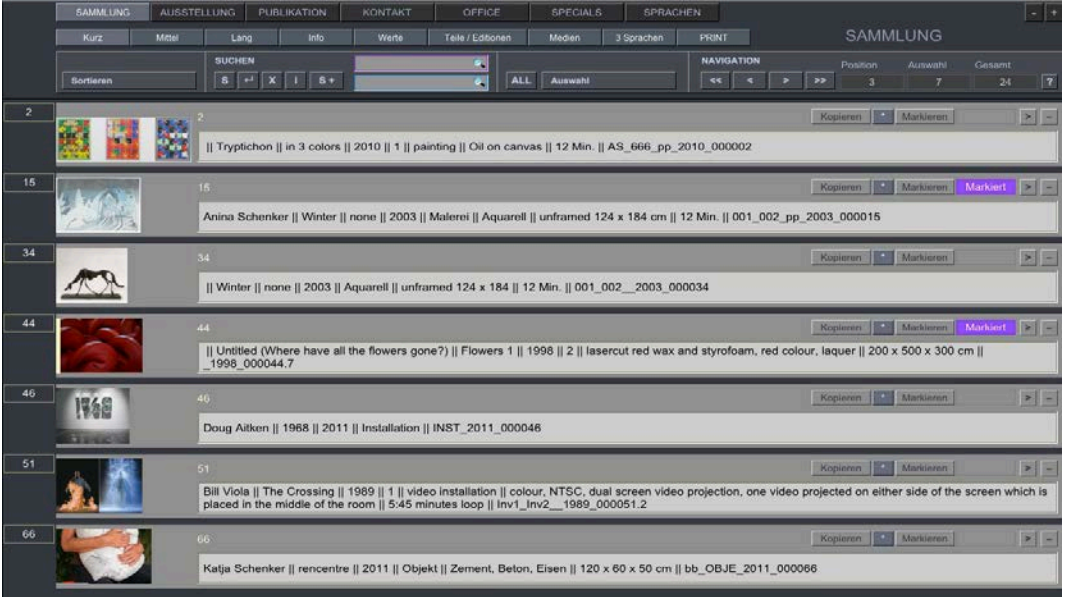

Liste kurz zeigt nur die wichtigsten Inhalte. In dieser Ansicht kann nicht editiert werden. Sie können in den Datensätzen scrollen und einzelne Einträge markieren oder ausschliessen und eine Auswahl zu erhalten.

# **Liste – Info**

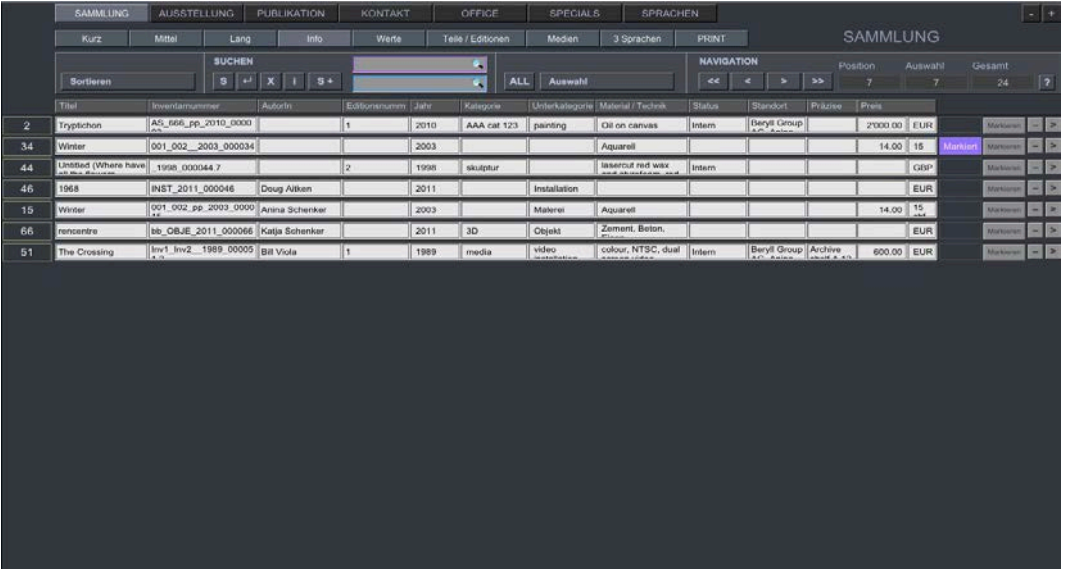

Die Liste info lässt sich sortieren und editieren wie eine Tabelle. Serielle Arbeiten lassen sich schnell erledigen.

# **Liste – Werte**

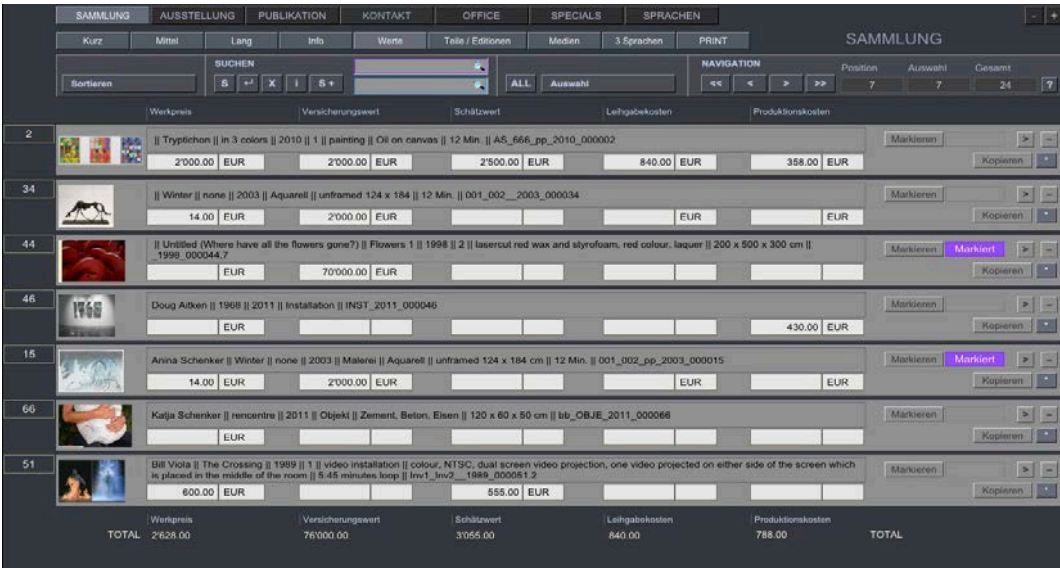

#### **Sammlung**

Die Werteliste addiert Werk oder Objektpreise, Versicherungswerte, den gültigen Schätzwert sowie die Summe der Leihgabe oder Produktionskosten.

# **Liste 3 Sprachen**

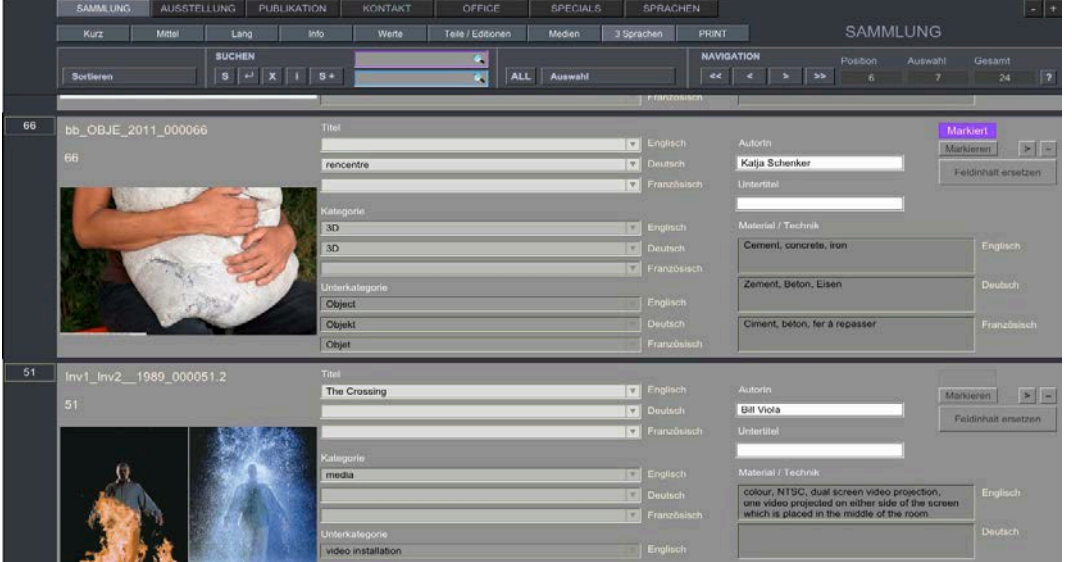

arja.beryll.2.5 kann während der Laufzeit zwischen Deutsch, Englisch und Französisch wechseln. Hierbei wechseln die Feldbeschriftung nicht aber der Feldinhalt. Titel, Kategorie, Unterkategorie sowie Material und Technik können aber in drei Sprachen eingegeben werden und wechseln so beim umstellen der Sprache mit. Um die Eingaben in den drei Sprachen zu überarbeiten steht die Liste Sprache zur Verfügung. Hier ändern Sie einfach seriell die Feldinhalte.

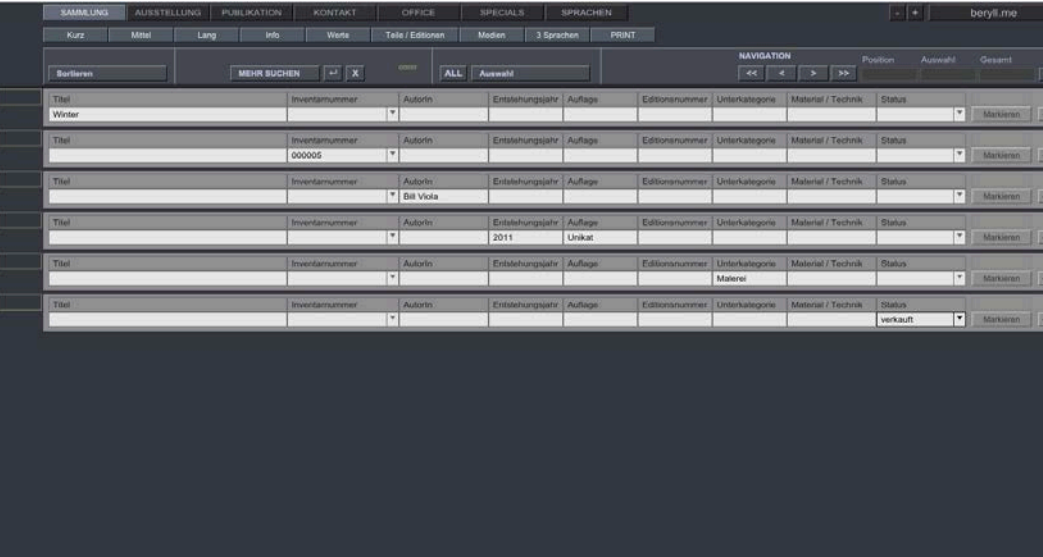

# **Suche +**

Die Suche + erlaubt eine und / oder Suche.

Ein Beispiel: Tragen Sie beim Entstehungsjahr 2010 ein und drücken Sie auf "mehr suchen". Tragen Sie dann in der neuen Zeile bei Status "verkauft" ein und lösen Sie durch drücken der Enter-taste die Suche aus. Ihnen werden nun alle Werke und Objekte angezeigt die entweder im Jahr 2010 entstanden sind ODER aber verkauft wurden.

# **PRINTS**

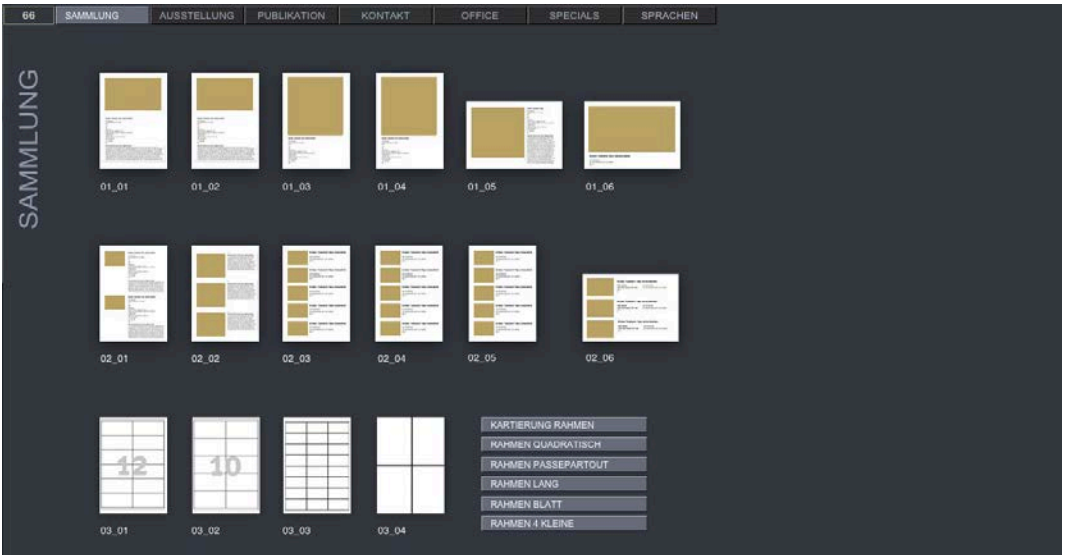

Durch drücken auf die Print-Taste gelangen Sie in den Hauptmodulen auf ein Layout welches Ihnen diverse Ausgabelayouts anbietet. Wählen Sie Ihr gewünschtes Layout durch drücken auf das Icon.

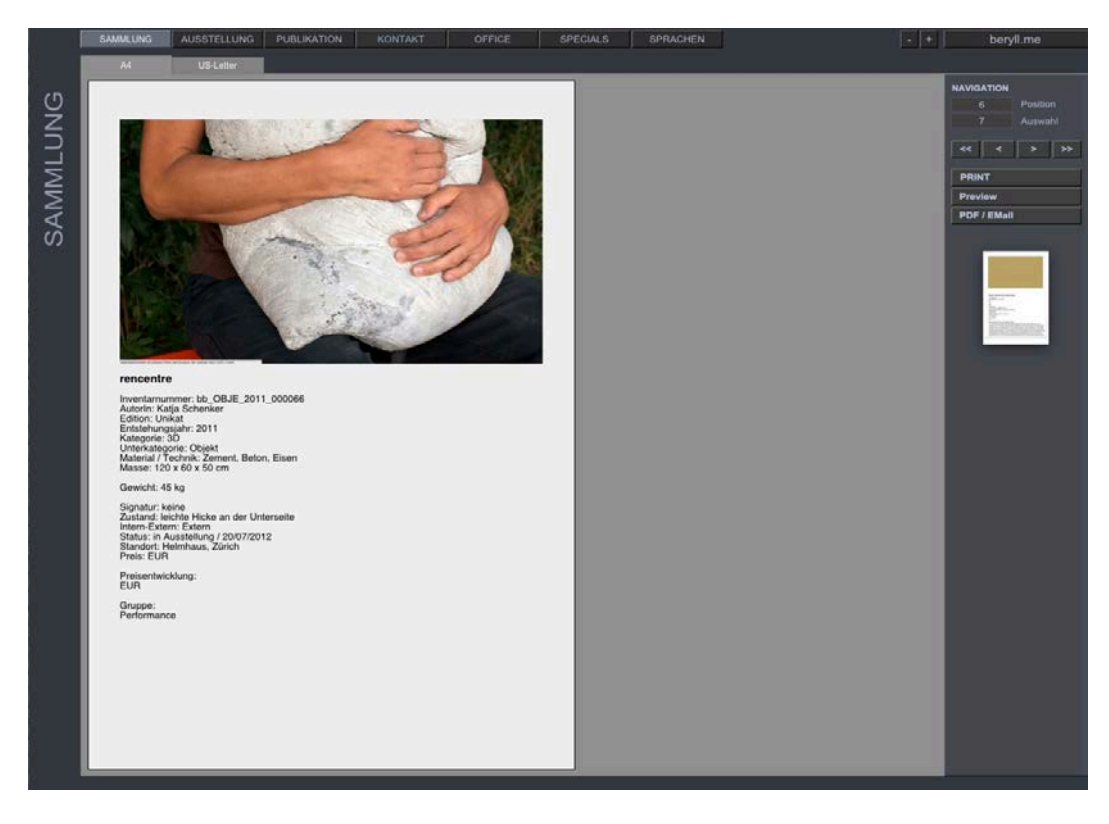

# **Print – edit**

In einem Pop-up Fenster wählen Sie ob Sie alle Datensätze in der Auswahl drucken möchten, oder nur diesen Eintrag von welchem aus Sie Print gedrückt haben. Sie gelangen dann auf das von Ihnen angewählte Layout und können den Text noch verändern.

# **Print - Formate ändern**

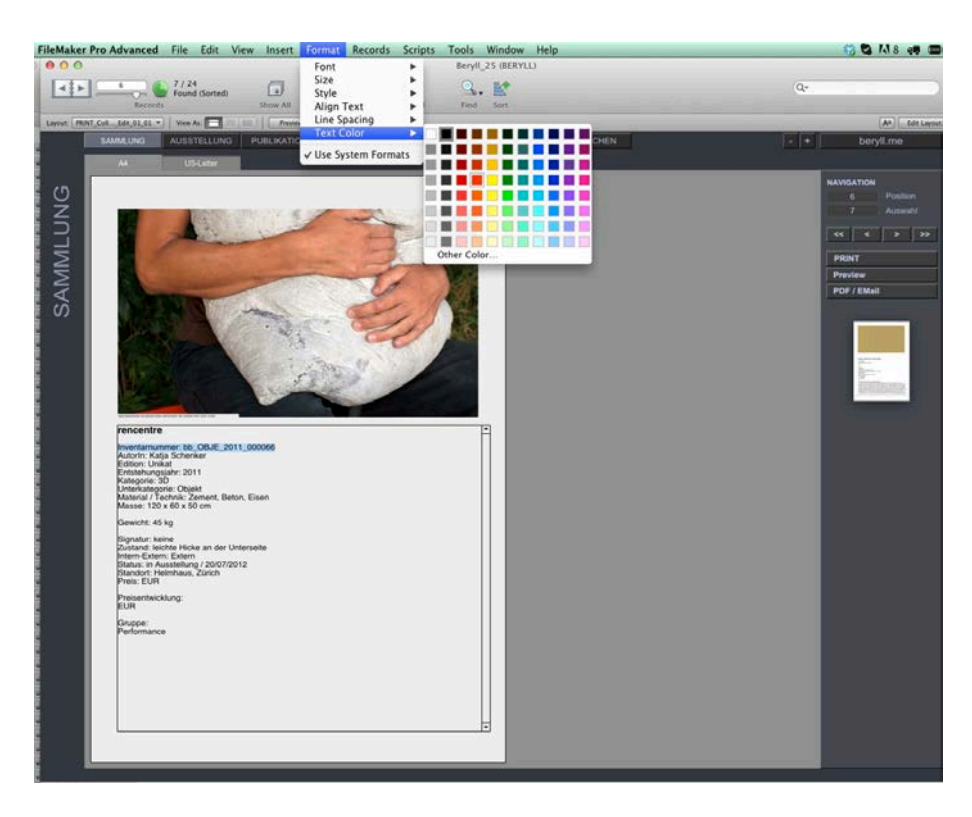

In der Hauptmenüleiste unter dem Punkt Format können Sie den Font, Style oder die Farbe Ihres Textes verändern. Alle Änderungen die Sie hier vornehmen sind lediglich für den jetzigen Ausdruck bestimmt und werden nicht in der Datenbank gespeichert. Sie können also problemlos Text weglöschen, ohne dass diese Angaben nachher in der Datenbank fehlen.

# **Preview**

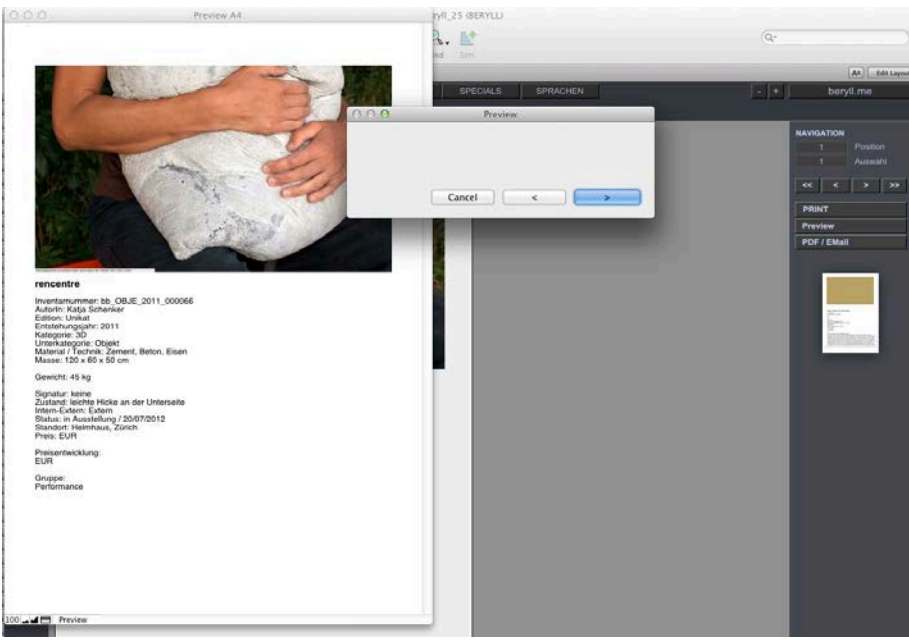

Die Preview Funktion lässt Sie jede einzelne Seite durchblättern, auch bei mehrseitigen Ausdrucken, um unschöne Zeilenumbrüche oder sonstige Korrekturen vor dem Print beheben zu können.

# **PDF / Email**

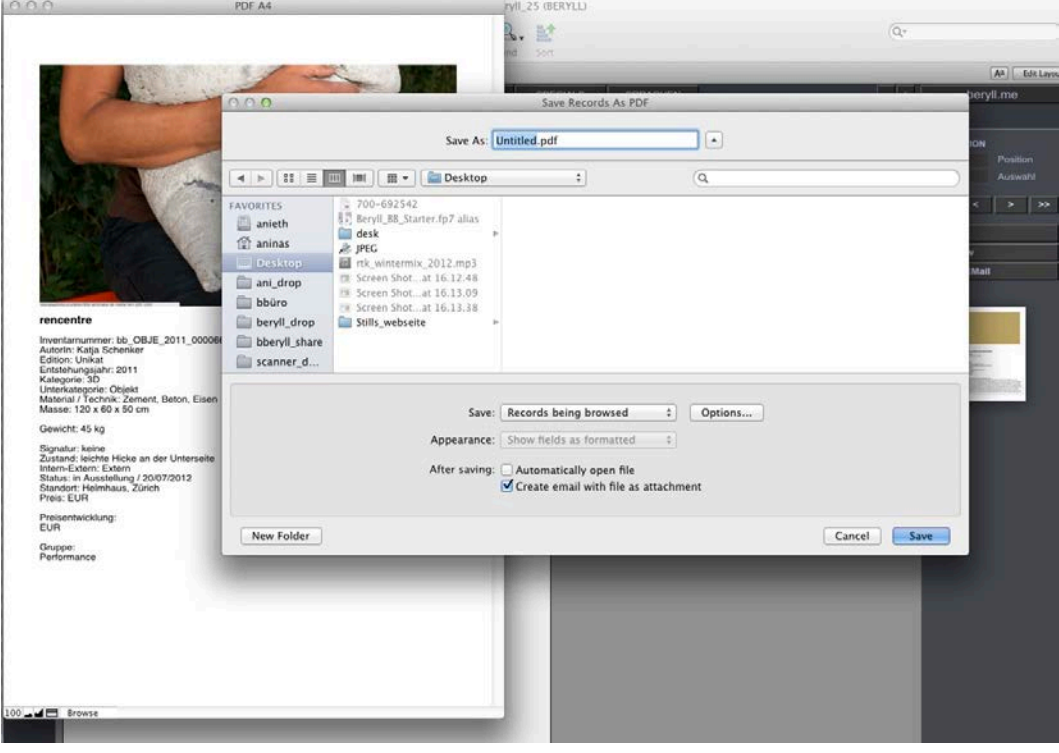

Diese Funktion sichert ein Pdf an dem von Ihnen angegebenen Ort. Sie können vor dem Export einen Dateinamen eintragen, entscheiden ob das Pdf sofort geöffnet werden soll, oder automatisch an ein Email angehängt werden soll.

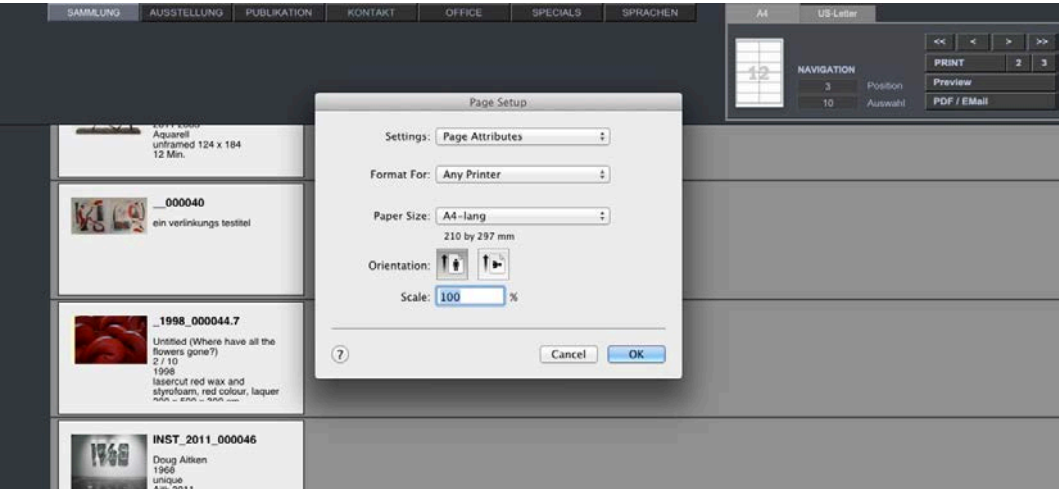

#### **Print - Papier wählen**

Bei manchen Layouts werden Sie durch drücken auf die Print Taste als erstes nach der Wahl und Ausrichtung des Papiers gefragt. Sollte das bereits vordefinierte Papierformat bei Ihrem Drucker Probleme verursachen, können Sie hier die Einstellungen Ihres Druckers verändern.

# **Print - Seite einrichten**

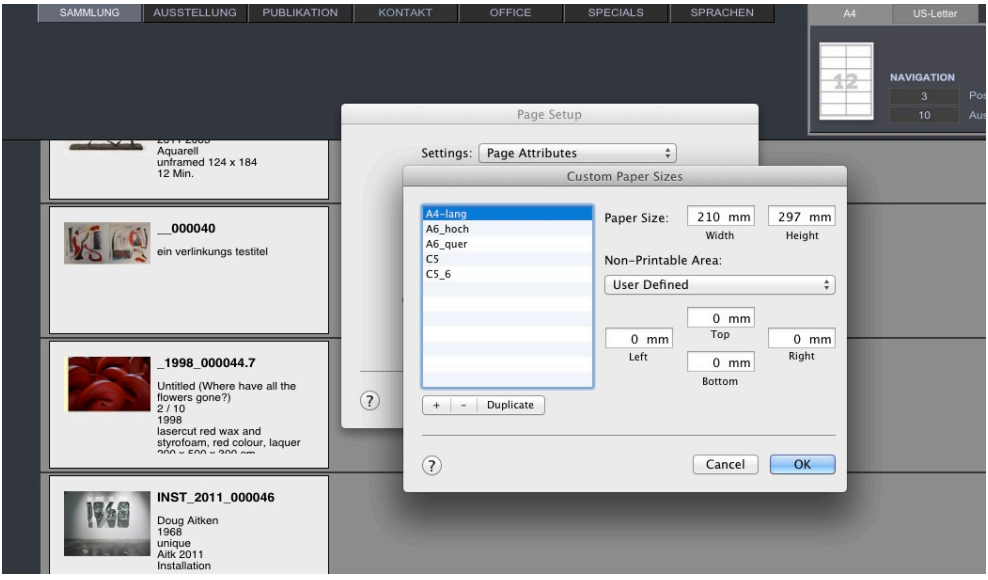

Im speziellen bei Drucken von Etikettenbögen muss beim Drucker das Papierformat auf maximal gestellt werden. Bei A4 wäre dies 29.7 x 21 cm ohne Randabschnitte. Ansonsten können nicht alle Etiketten ausgedruckt werden. Wählen Sie so bei Papierformat "Papierformat einstellen" und entfernen Sie dort alle Randabschnitte Ihres Druckers.

# **Print**

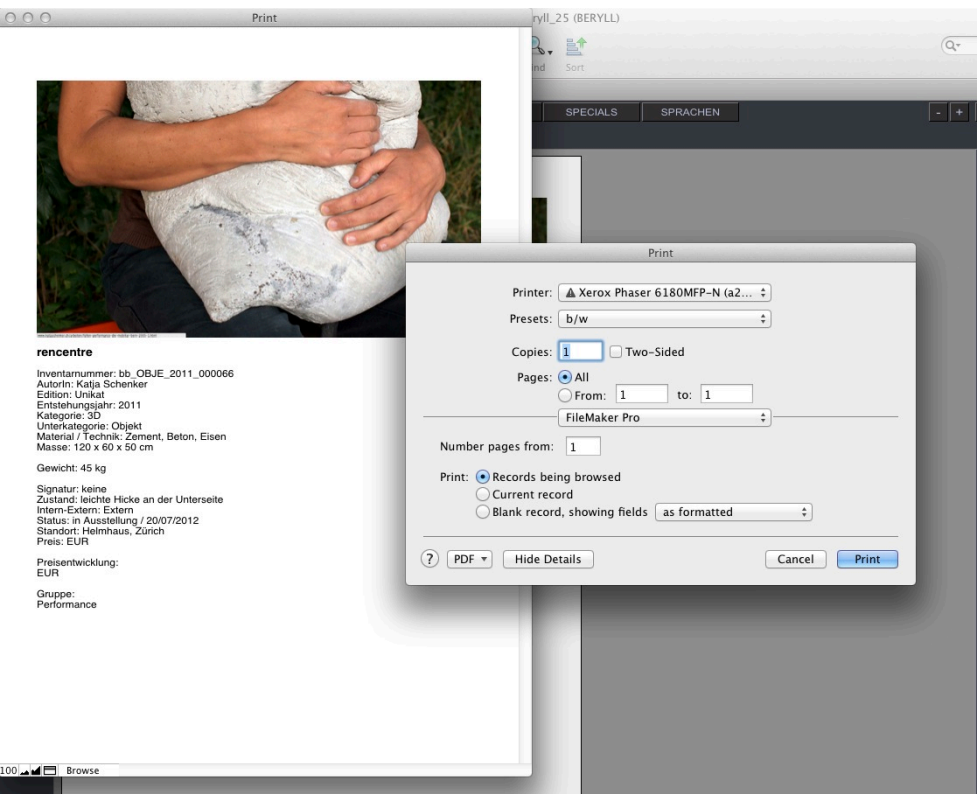

Im Normalfall erscheint aber direkt der Druckerdialog Ihres Druckers, in welchem Sie die Anzahl Seiten etc. einstellen können.